## Интерфейс Design Modeler

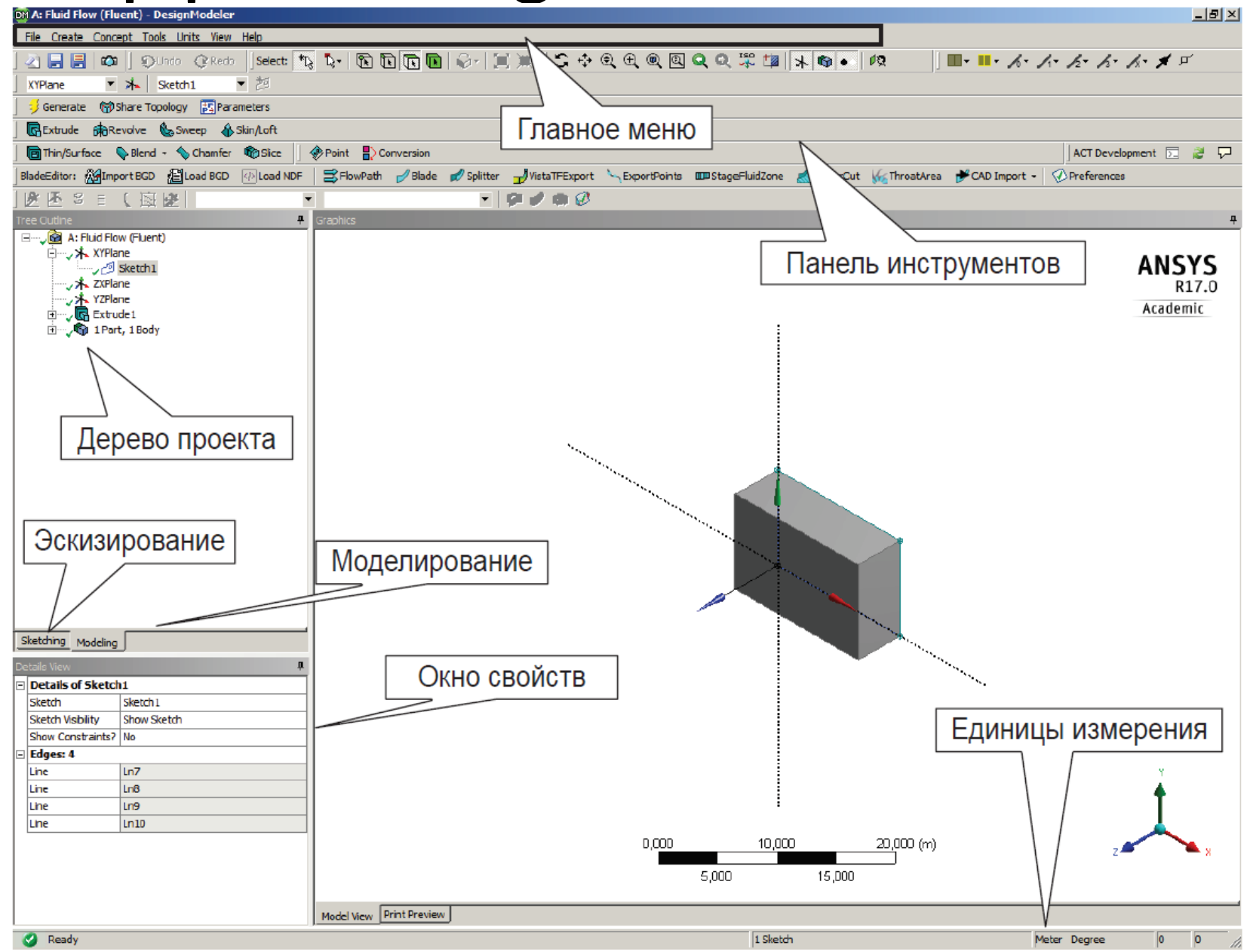

• *Главное меню* включает набор команд для управления файлами проекта, отображением модели в графическом окне, локальными настройками проекта, выбором единиц измерения, а также набор команд для построения 2D/3D геометрических моделей и справочную информацию о программном продукте. Основные команды главного меню приведены в таблице

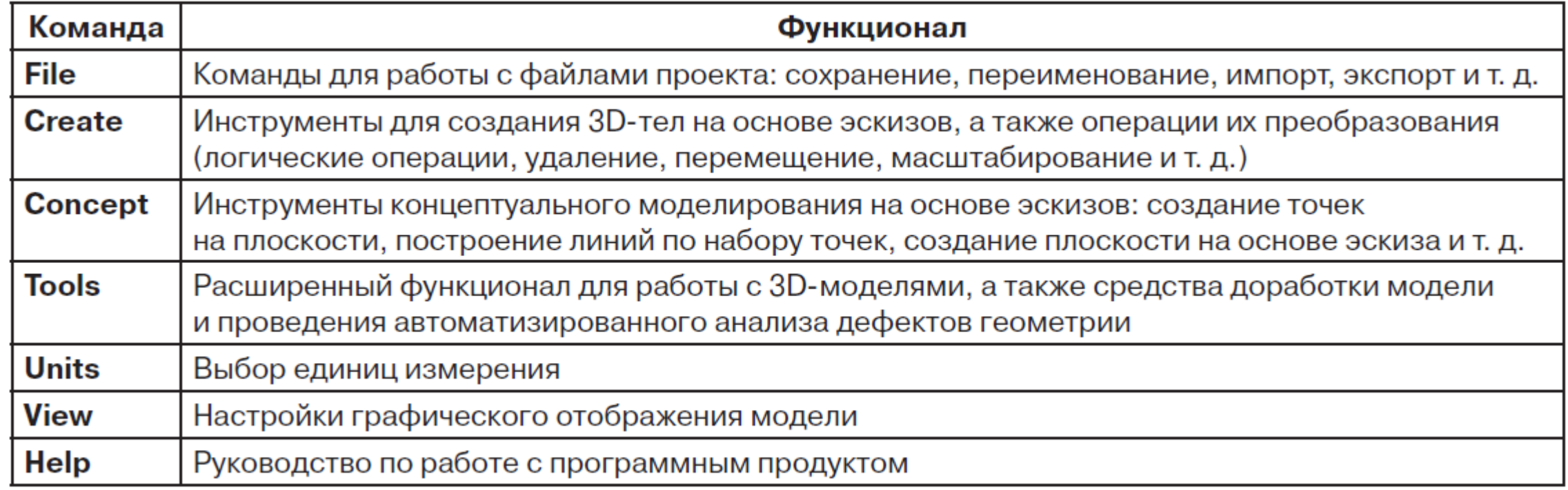

*Панели инструментов* включают набор инструментов для быстрого доступа к часто используемым командам, выбора элементов геометрии (вершины, ребра, грани, 3D-тела) и опций настройки их отображения в графическом окне. Основные панели инструментов приведены в табл

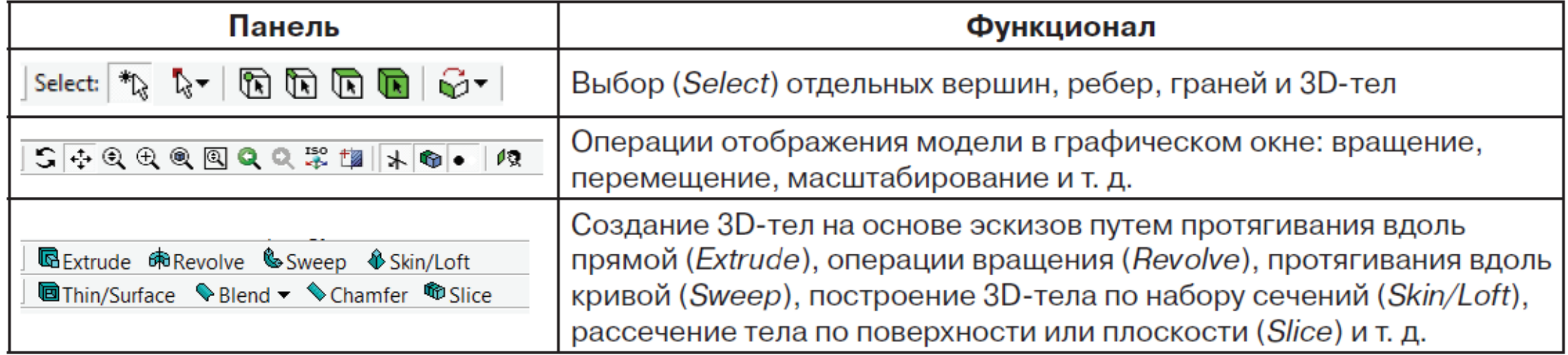

• В модуле Design Modeler существуют два основных режима работы: **Modeling** и **Sketching**, переключение между которыми осуществляется с помощью одноименных вкладок В режиме **Modeling** отображается дерево проекта (**Tree Outline**), которое содержит список декартовых плоскостей в глобальной системе координат, а также все операции, выполненные для построения геометрии, с учетом их взаимосвязей и последовательности добавления в проект. Каждая новая операция представляет собой объект дерева и имеет список свойств и параметров, отображаемых в окне **Details**

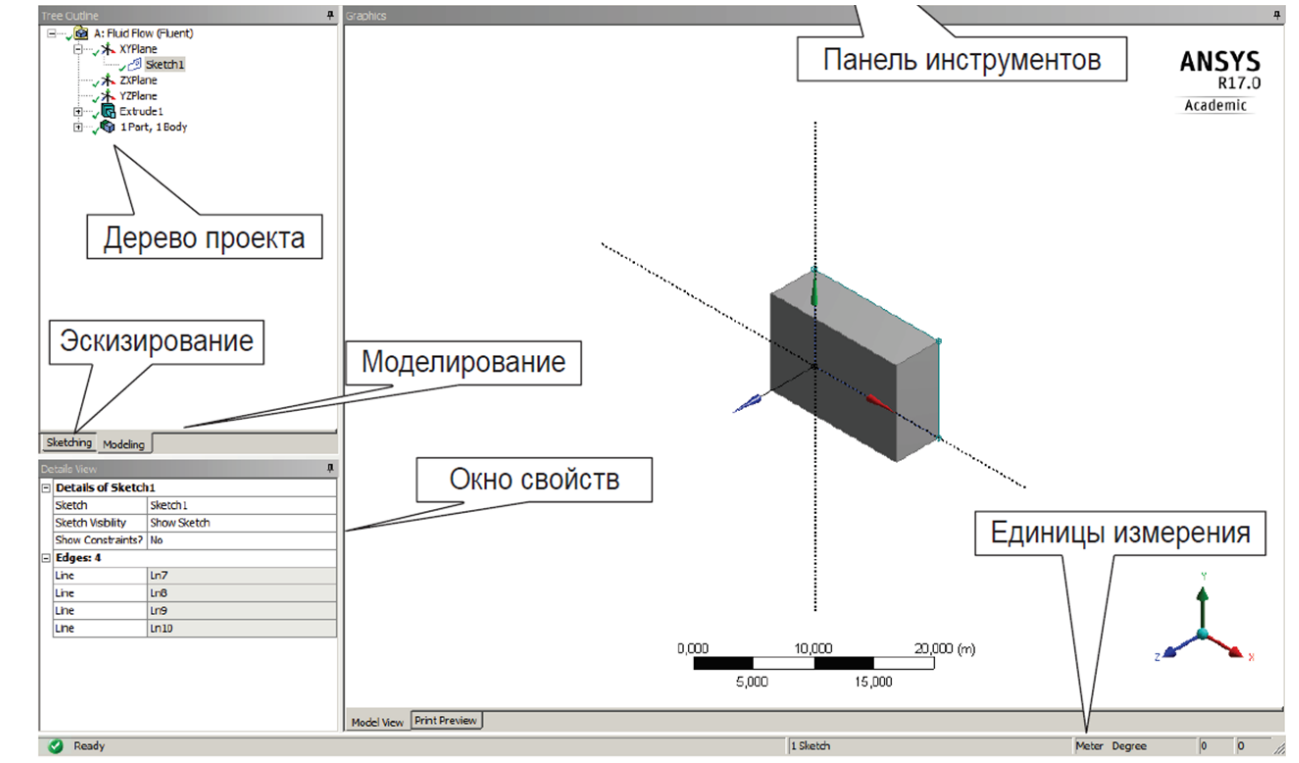

**View**.

- Режим **Sketching** (Эскизирование) предназначен для построения 2D-эскизов моделей.
- Графическое окно (**Graphics**) рабочее окно проекта, в котором отображается геометрическая модель.
- Под графическим окном располагается информационная панель, на которой отображаются информация о выбранных единицах измерения, статусе выполняемой на текущий момент операции и данные о выбранном в графическом окне элементе геометрической сборки.
- Разработка геометрической модели начинается с создания начальной геометрии, которая затем преобразуется в окончательную геометрическую модель с помощью функций геометрического процессора. Все действия, выполненные в ходе создания геометрии, отображаются в
- **Tree Outline**. В большинстве случаев основой
- геометрической модели служит двумерный
- эскиз, который с помощью специальных
- операций преобразуется в 1D/2D/3D
- геометрический объект.

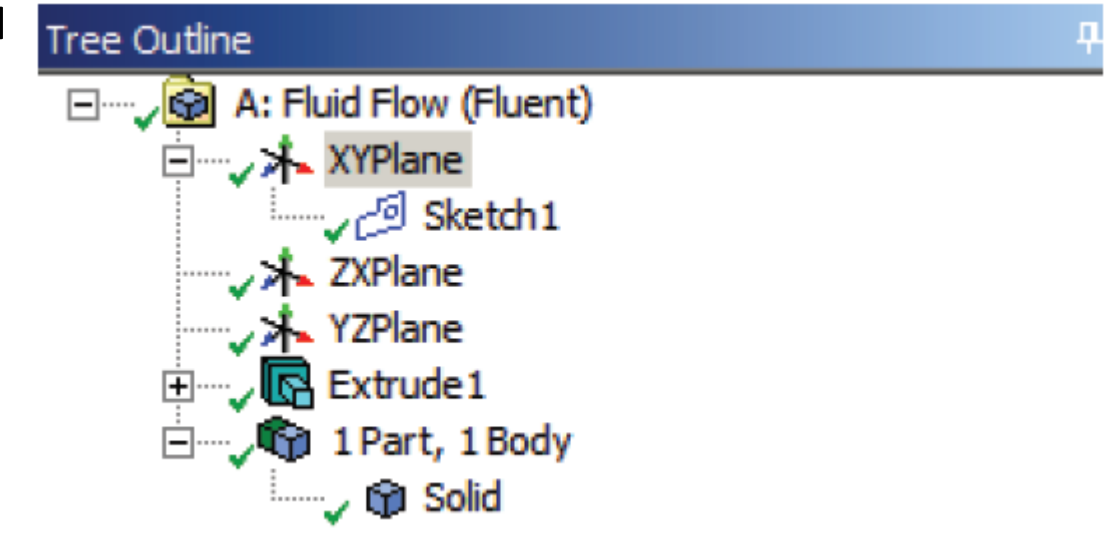

#### Создание эскиза

- Эскизы в Design Modeler создаются в два этапа:
- 1. Определение плоскости, на которой предполагается создать эскиз. Все эскизы в Design Modeler привязаны к некоторой плоскости. По умолчанию существуют три глобальные плоскости XY, ZX, YZ в глобальной декартовой системе координат.
- Для создания новой плоскости следует выбрать кнопку на панели инструментов. В дереве проекта появится новая плоскость, а в окне **Details View** – ее свойства.
- В Design Modeler существуют шесть вариантов создания плоскостей (поле *Type*):
- • **From Plane** на основе существующей плоскости;
- • **From Face** на основе грани;
- • **From Centroid** новая плоскость создается параллельно плоскости XY с началом координат в точке, проходящей через центр масс выбранной геометрии;
- • **From Circle/Ellipse** на основе окружности/эллипса, с началом координат в точке, проходящей через цент окружности или эллипса;
- • **From Point and Edge** на основе точки и прямой;
- • **From Point and Normal** на основе точки и нормали к плоскости;
- • **From Three Points** на основе трех точек;
- **From Coordinates** на основе точки (задается по координатам) и направление нормали в декартовой системе координат.

• Для создания плоскости можно применять преобразования: операции вращения и перемещения относительно осей глобальной или локальной системы координат (рис). Для завершения процесса создания плоскости необходимо нажать кнопку *≸* Generate

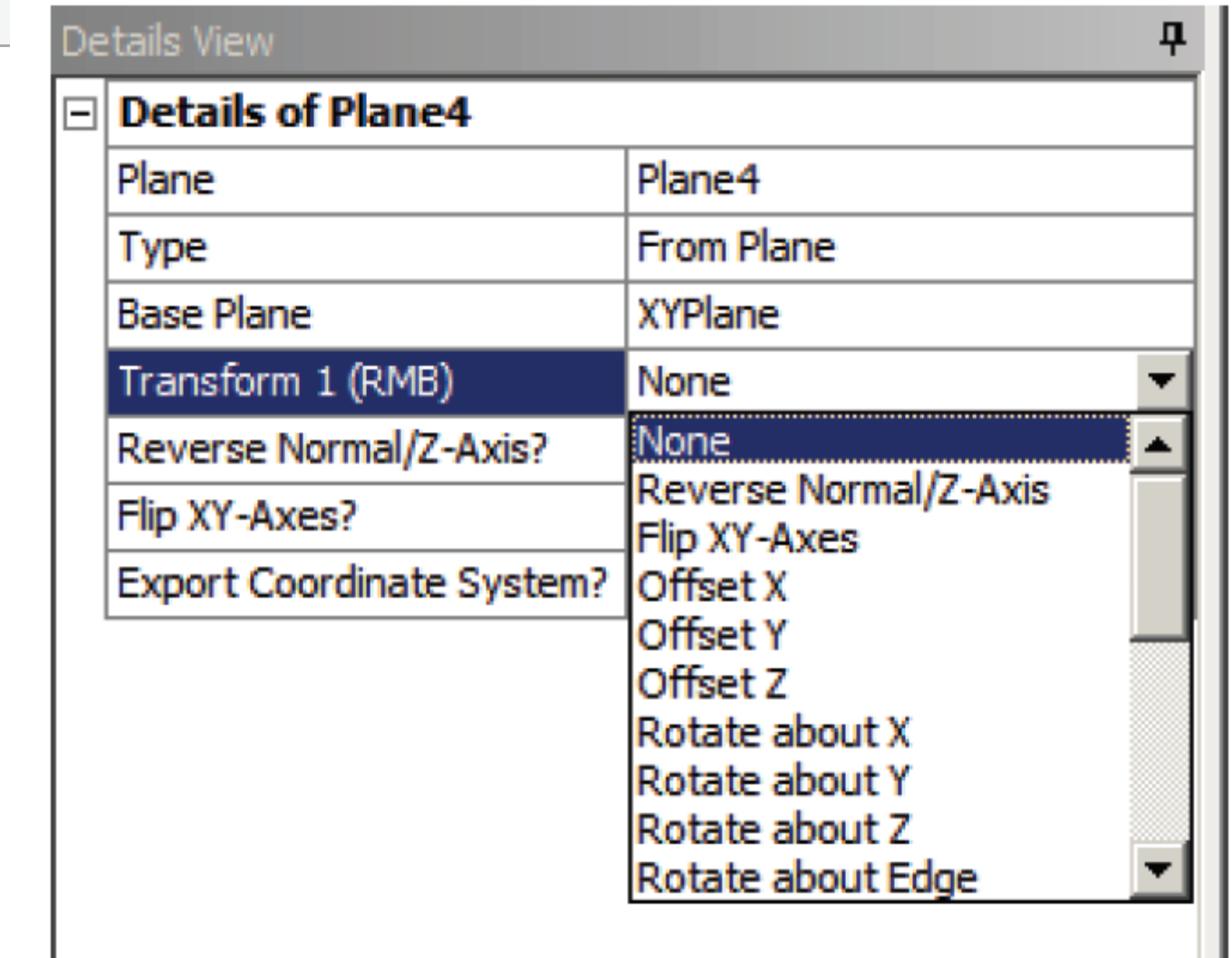

• 2. Создание эскиза на выбранной плоскости. Осуществляется с помощью кнопки . На каждой плоскости может быть создано неограниченное количество эскизов. Для работы с эскизом необходимо выделить его в дереве проекта и переключиться в режим Sketching. Основные инструменты для работы с эскизом содержатся на вкладках Рисование (Draw), Преобразование (Modify), Размеры (Dimensions), Установки (Settings), Ограничения (Constrains). Подробный список инструментов представлен в табл.

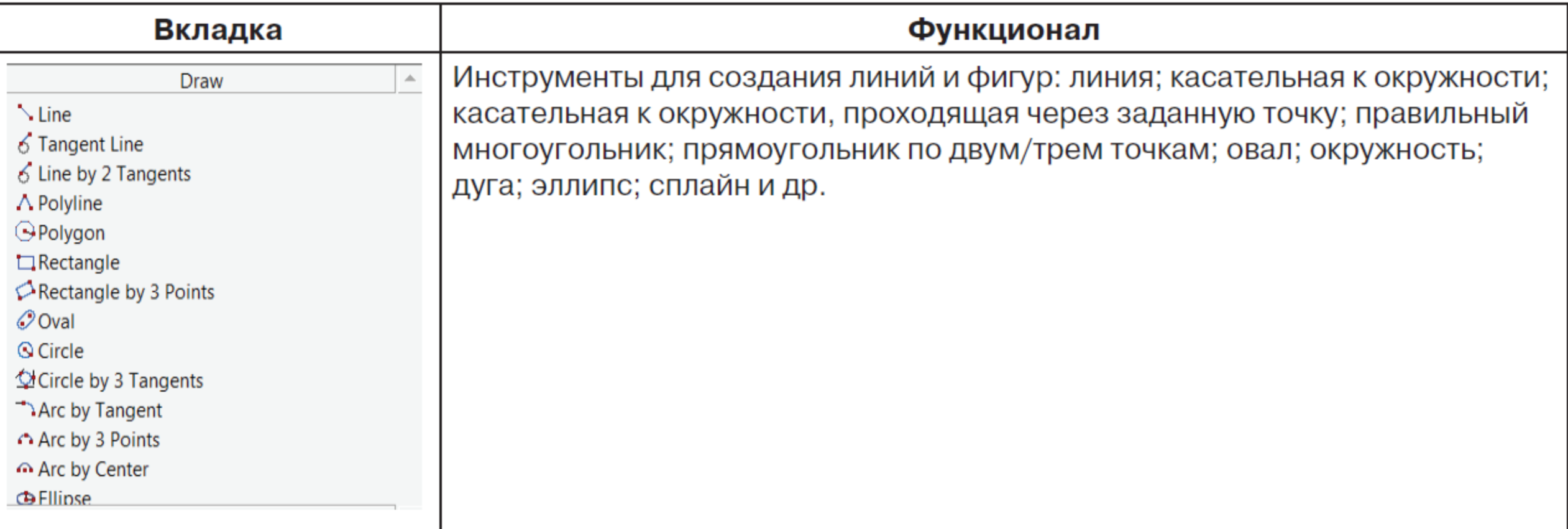

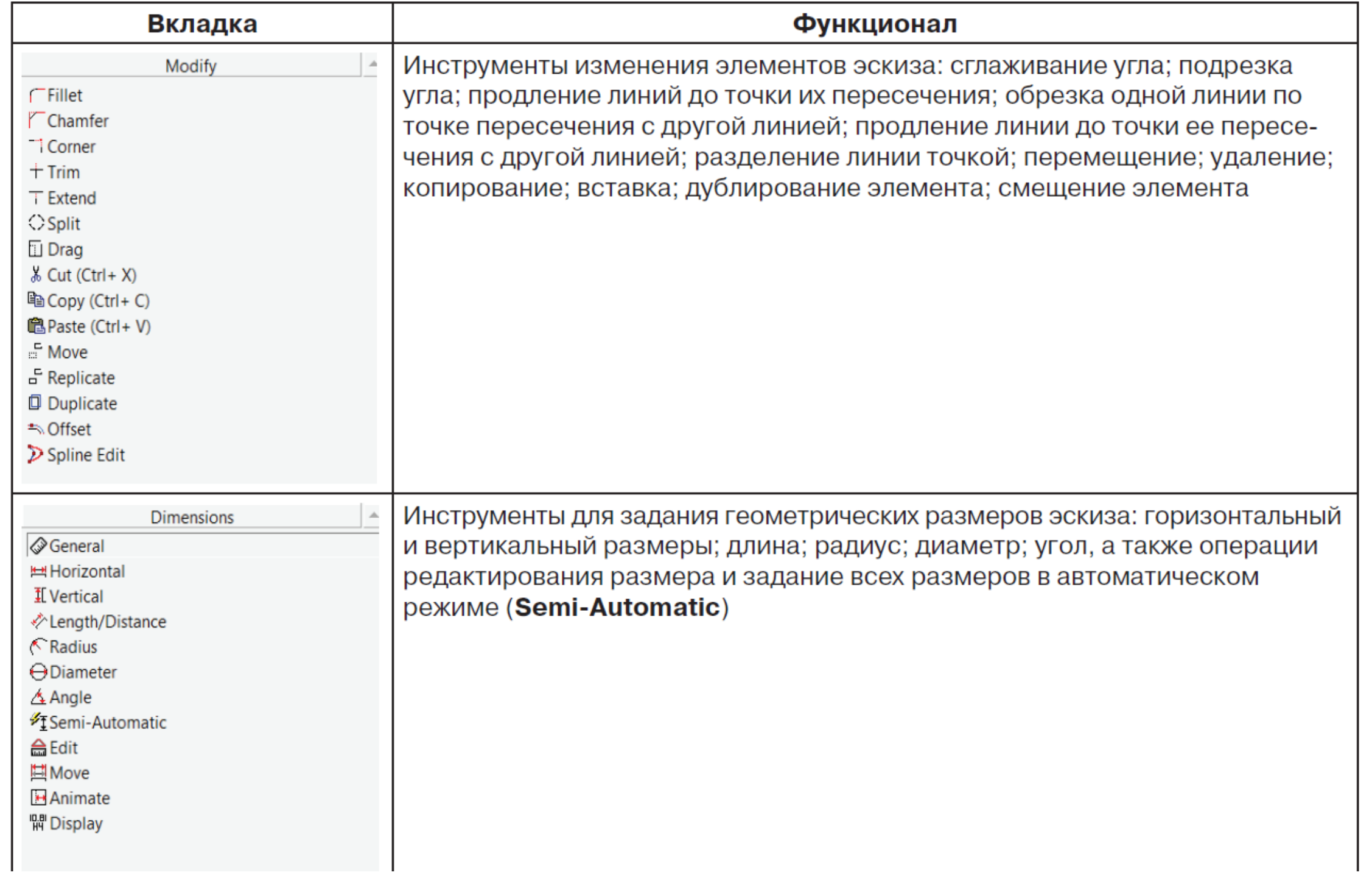

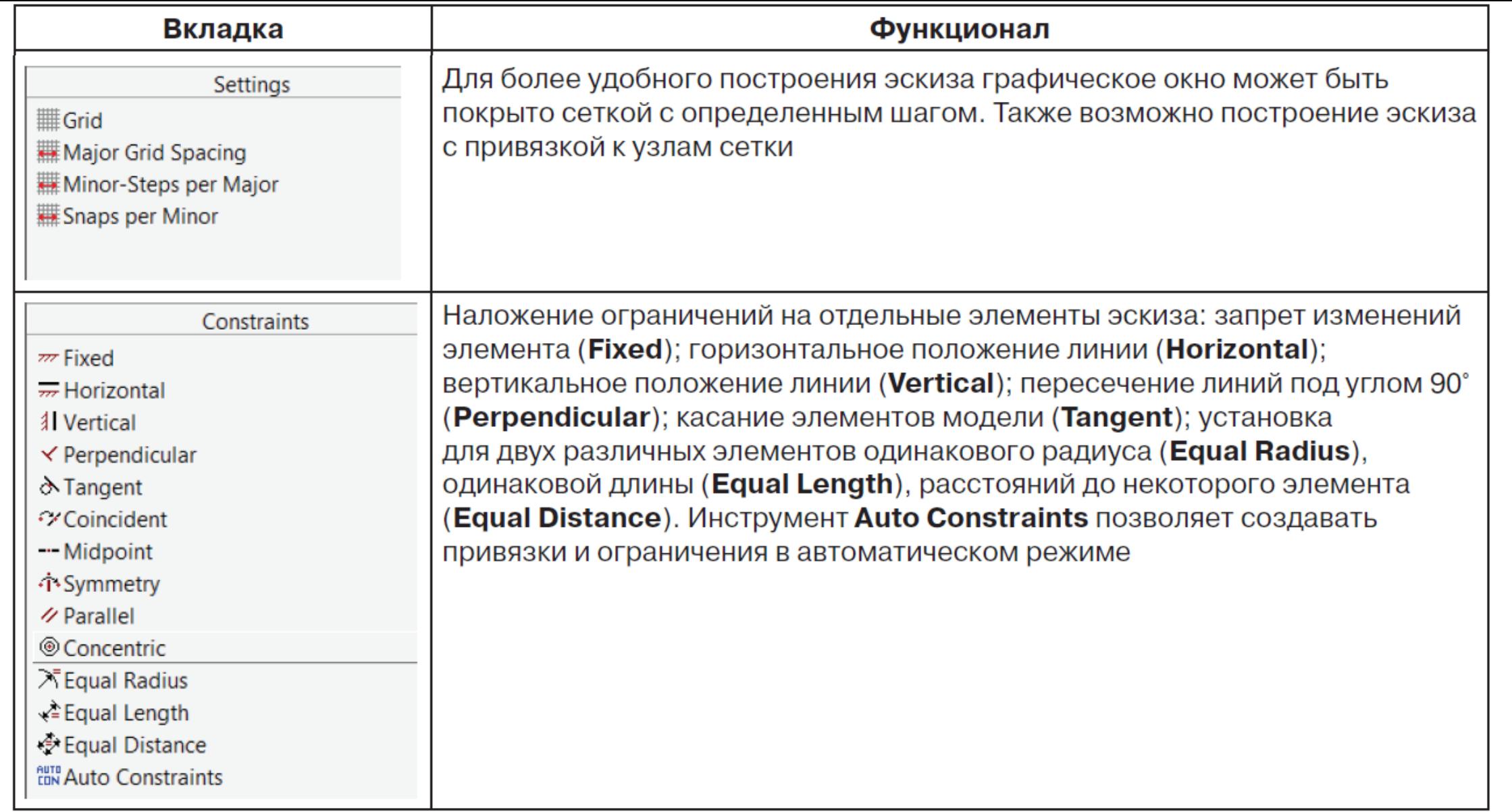

Все элементы эскиза имеют цветовую маркировку, позволяющую определять статус эскиза. Если часть линий эскиза отмечена бирюзовым цветом, то для данных линий не определены размеры; если все линии отмечены синим цветом, то все размеры эскиза определены и ввод дополнительной информации не требуется.

- Если эскиз отображается красным цветом, то для него задано больше размеров,
- чем необходимо, и некоторые размеры переопределяют друг друга.
- Далее рассмотрим некоторые инструменты редактирования эскизов:
- •• Split Edge at Selection разделяет линию на две части в указанном курсором мыши месте.
- •• Split Edge at Point разделяет линию на две части в точке. Требует ука-зания точки, по которой предполагается разделение, а также всех линий, которые проходят через эту точку.
- •• Split Edge at All Points разделяет линию в местах ее пересечения с другими линиями и во всех точках, через которые она проходит.
- •• Split Edge into Equal Segments разделяет линию на n (n  $\leq 100$ ) равных участков.
- •• Sketch Instancing позволяет копировать существующий эскиз на другие
- плоскости. При изменении эскиза-источника эскиз-копия также будет изменена.
- •• Sketch Projection создание эскиза как проекции 3D-тела на плоскость.
- При изменении исходной геометрии 3D-тела эскиз-проекция также будет изменена.

### Создание 2D/3D-геометрии

• Геометрические модели в Design Modeler могут быть построены как на основе эскизов, так и с помощью готовых 3D-примитивов (Primitives), набор которых расположен в меню Create. Команда Primitives имеет выпадающий список, с помощью которого пользователь может создавать простые геометрические 3D-фигуры: сферу, четырехугольник, параллелепипед, конус, пирамиду, тор и т. д.

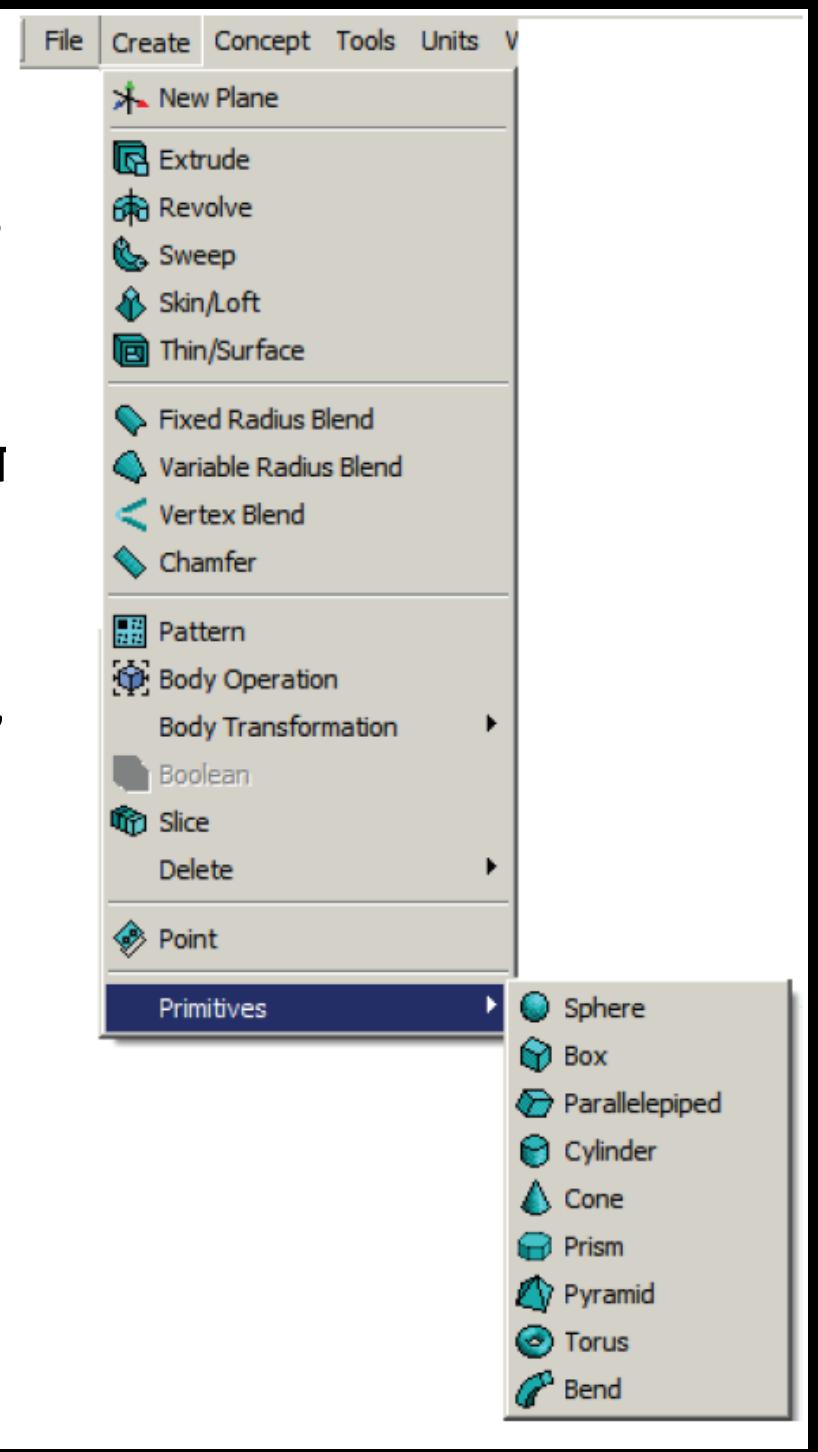

- На рис. представлен пример создания сферы с помощью инструмента Primitives.На первом этапе в дерево проекта добавляется объект Sphere; далее в окне свойств этого объекта (Details View) необходимо задать координаты центра сферы и ее радиус; на последнем этапе производится генерация объекта с помощью команды Generate. К созданным на основе примитивов 3D-телам могут быть применены логические
- операции объединения, вычитания и пересечения, которые будут описаны ниж $\left| \begin{array}{cc} \begin{array}{c} \mathbf{R}^{\text{in}}\end{array} \right| & \begin{array}{c} \mathbf{R}^{\text{in}}\end{array} \end{array} \right| \begin{array}{c} \begin{array}{c} \text{Sphere} \end{array} \end{array}$ Для создания объемной геометрии на основе эскизов в Design Modeler возможно применение операций выдавливания (Extrude), вращения (Revolve), протягивания по криволиней траектории (Sweep) и др.

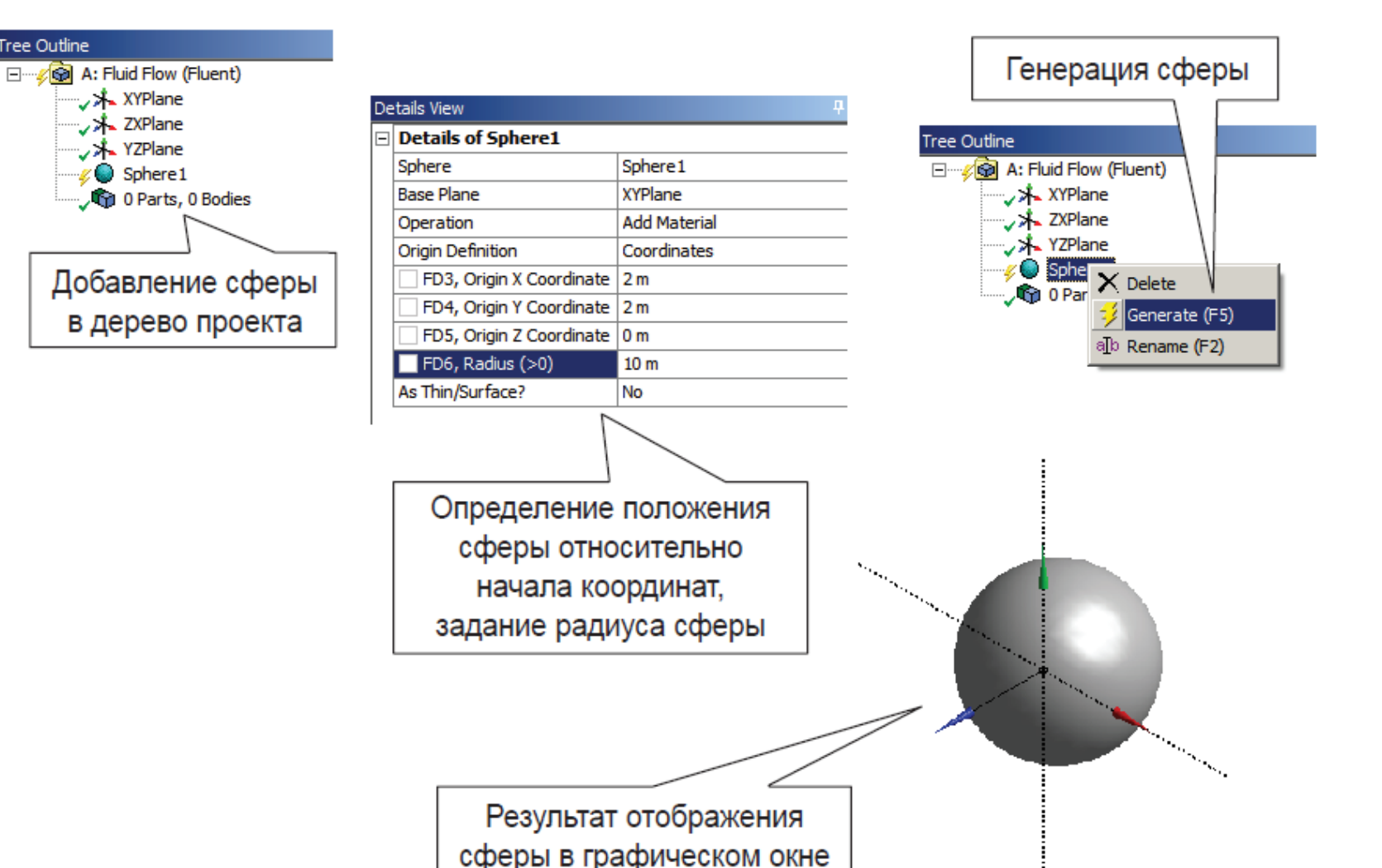

• Рассмотрим более детально основные инструменты для работы с объемной геометрией, расположенные на вкладке Create главного меню

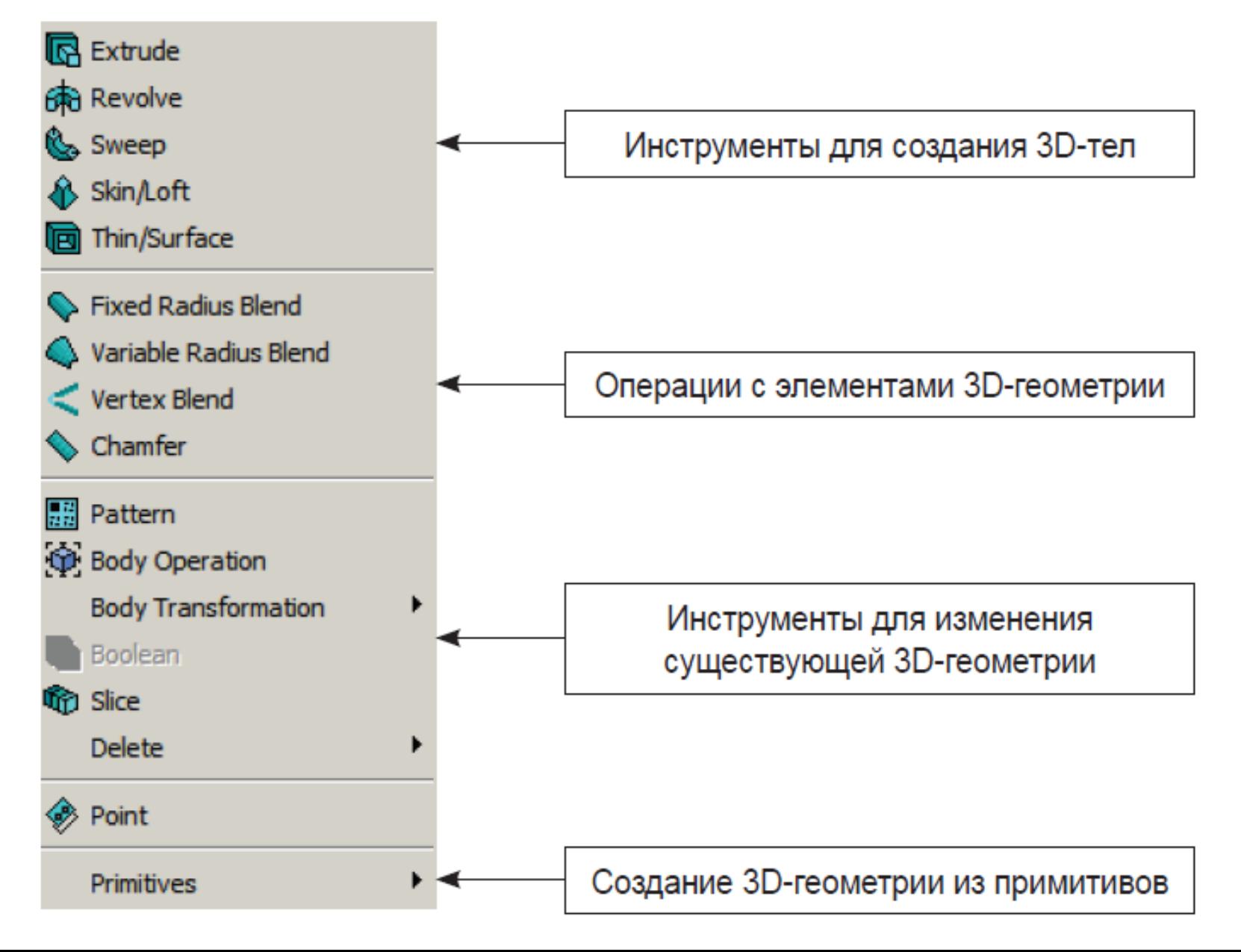

• Extrude позволяет создать 3D-тело выдавливанием замкнутого эскиза по заданному направлению. После добавления объекта Extrude в дерево проекта в окне Details View необходимо задать параметры и свойства операции. В поле **Geometry** окна свойств необходимо указать эскиз, который станет основой для создания объемного тела. На вкладке **Operation** следует выбрать одну из доступных опций:

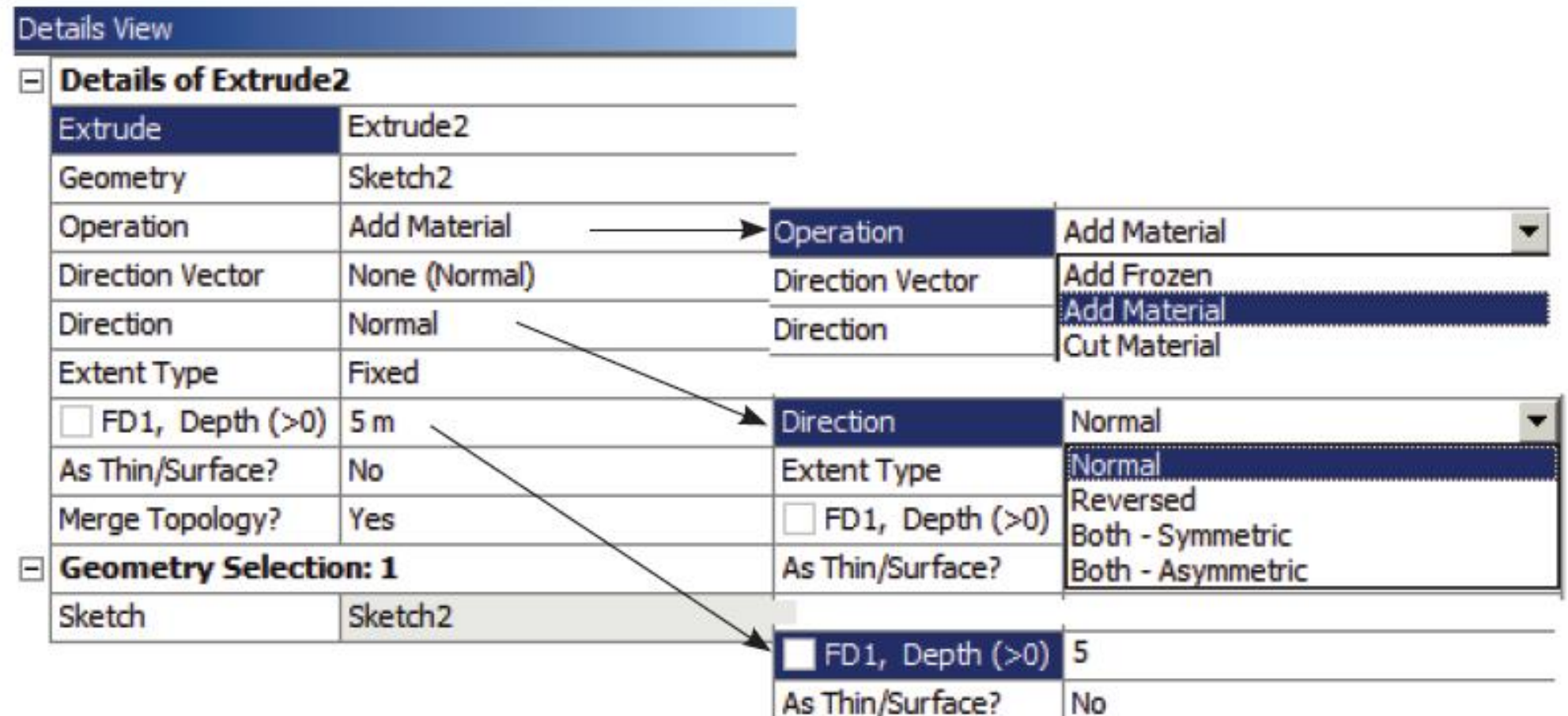

- • **Add Material**: создает активное тело и объединяет его с существующими активными телами (в том случае, если новый объект пересекается или касается этих тел);
- • **Add Frozen**: новый 3D-объект будет создан как отдельное ≪замороженное≫ тело, независимо от наличия других активных и неактивных тел в модели.

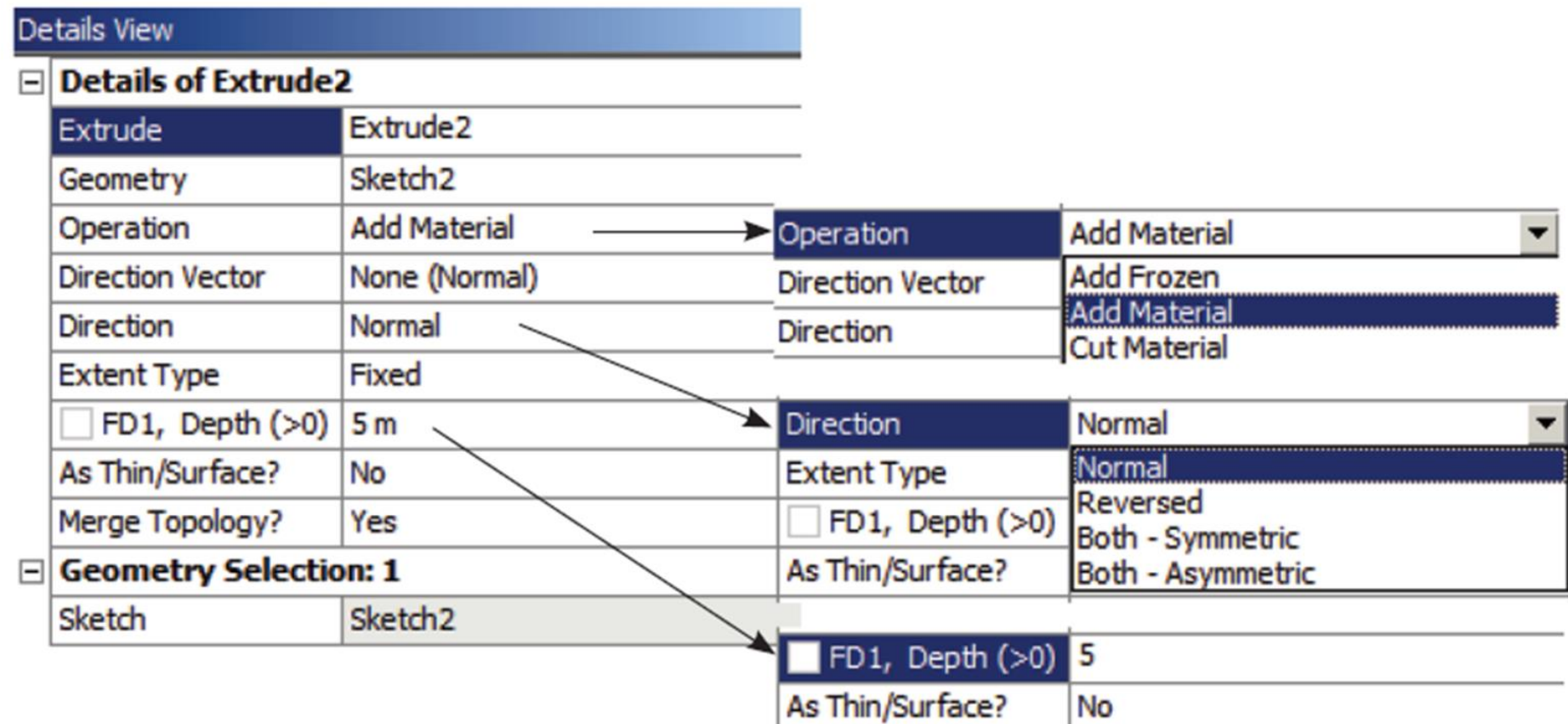

- В поле **Direction** определяется направление протягивания эскиза (рис.):по нормали к плоскости эскиза (**Normal**), в обратном нормали направлении (**Reversed**), симметрично в обе стороны от плоскости эскиза (**Both Symmetric**), асимметрично в обе стороны от плоскости эскиза (**Both Asymmetric**).
- В поле **Depth** необходимо задать расстояние, на которое будет выдавлен эскиз.

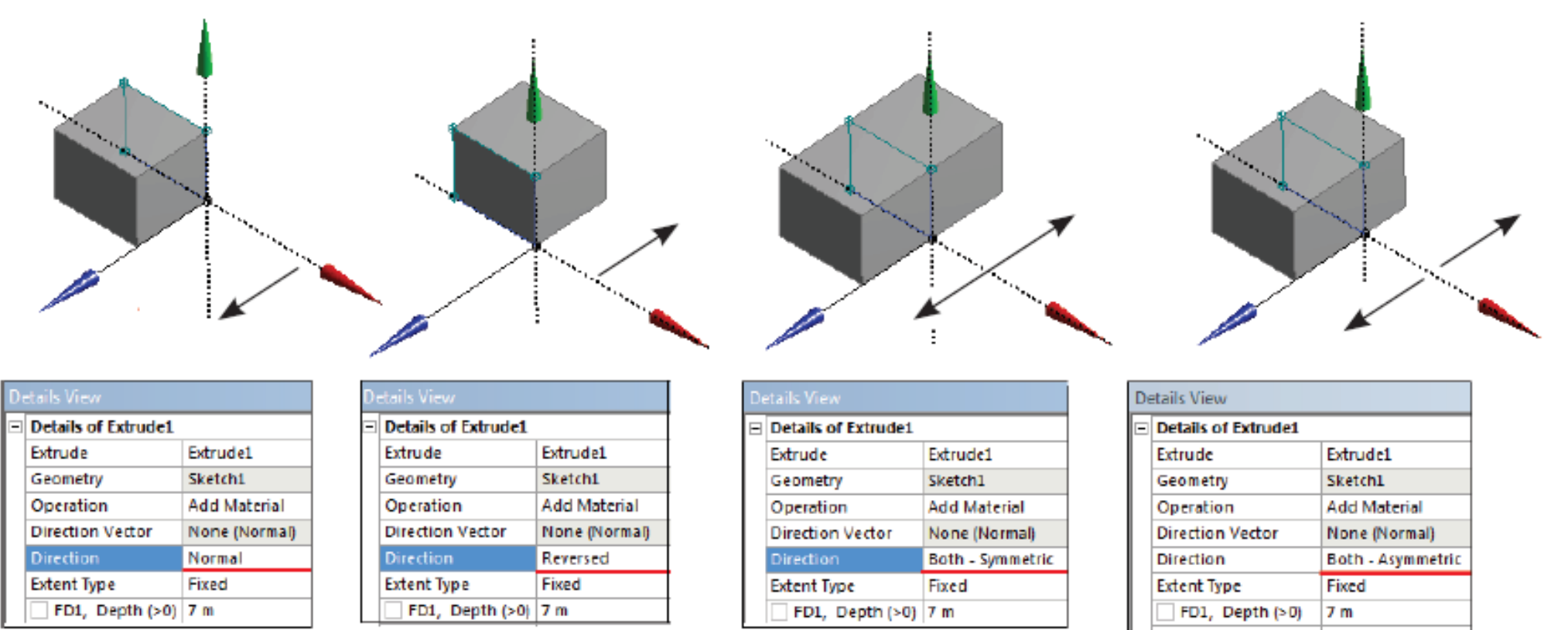

**Extent Type 2** 

FD4, Depth  $2$  ( $> 0$ ) | 4 m

Fixed

• Sweep позволяет создать 3D-тело путем протягивания замкнутого эскиза (профиля) вдоль некоторой криволинейной траектории. В свойствах операции необходимо выбрать профиль – эскиз (Profile) и траекторию (Path). В качестве траектории может быть выбран как другой эскиз, так и ребро 3Dтела

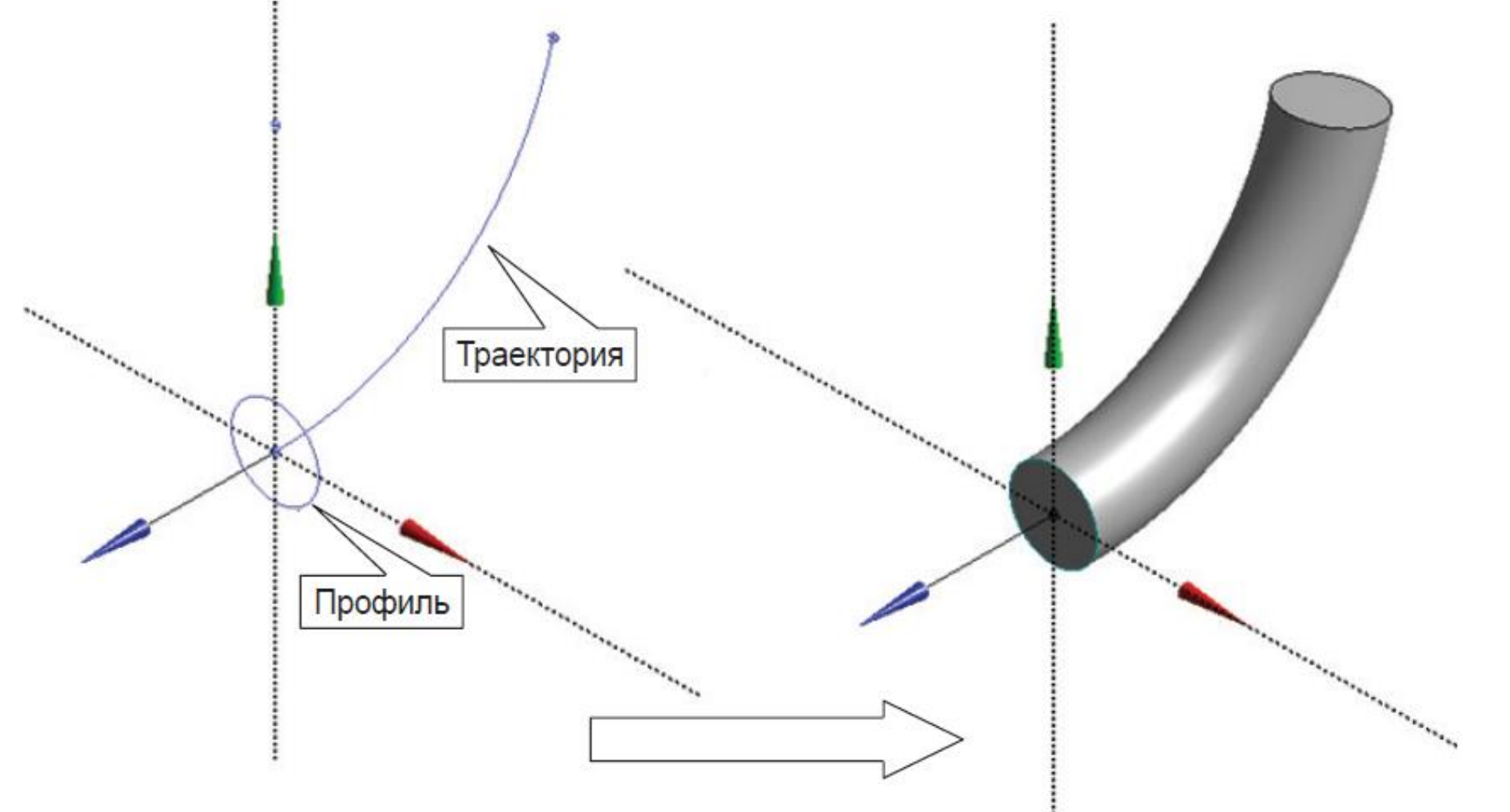

• **Skin/Loft** позволяет создать 3D-тело на основе набора профилей (поперечных сечений). Инструмент **Skin/Loft** удобен при создании 3D-тел переменного сечения, к которым, однако, возможно применение операции протягивания. Пример создания объекта с помощью опции **Skin/Loft** представлен на рис: в окне свойств **Details View** в данном случае необходимо выбрать набор профилей, которые будут выступать поперечными сечениями конечного 3D-тела.

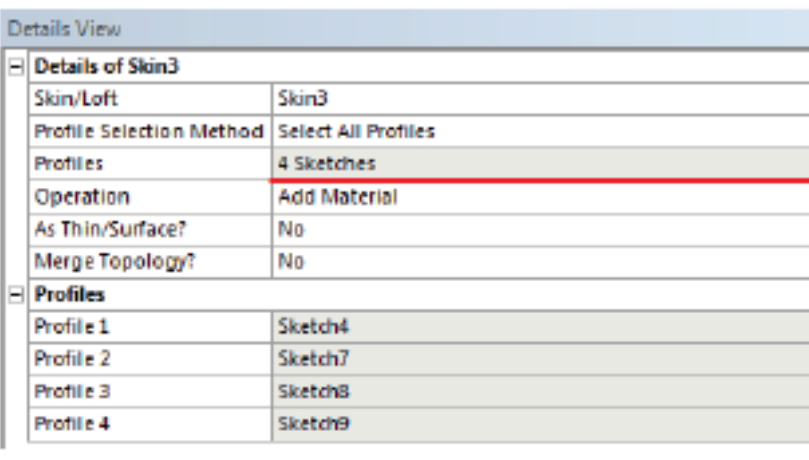

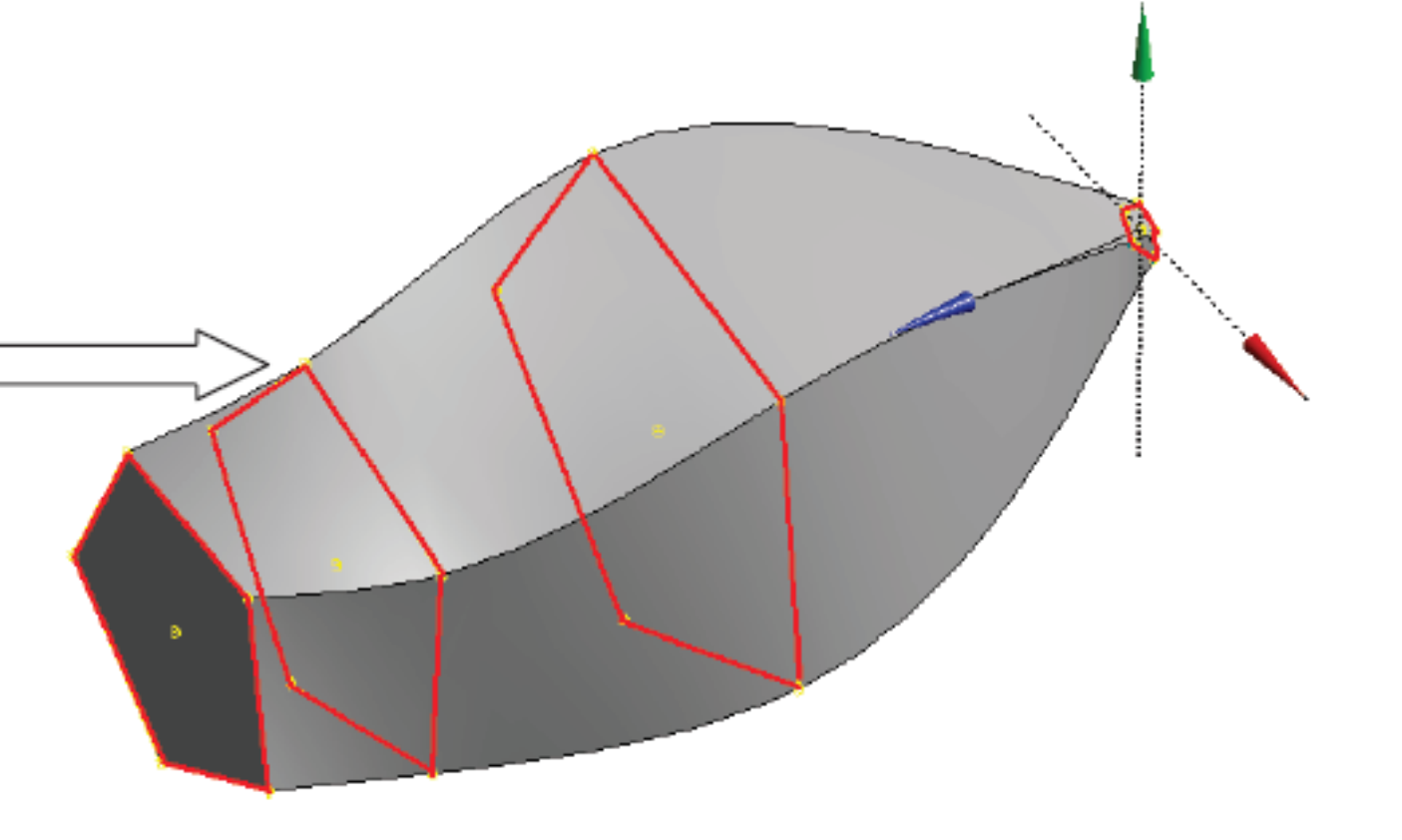

• Thin Surface позволяет создавать тонкостенные оболочки на основе 3D-тел.

Существуют два основных метода работы с инструментом (поле Selection Type в окне Details View):

• •• Face to Keep: в качестве исходной геометрии необходимо выбрать поверхность объемного тела, по которой будет построена оболочка (рис.). Выделенные поверхности объемного тела будут сохранены и станут основой для построения оболочки, а все невыделенные поверхности будут удалены;

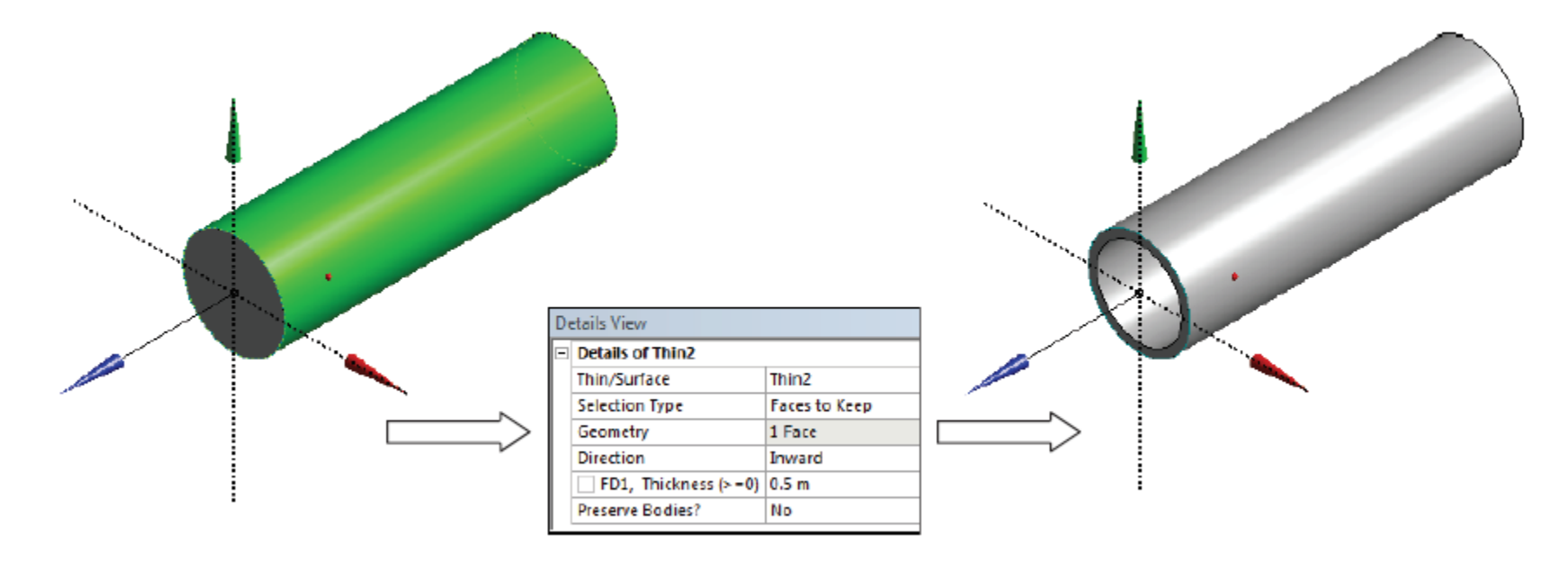

•• Face to Remove: в поле Geometry необходимо выделить все поверхности, которые не будут участвовать в построении оболочки, т. е. будут удалены. При преобразовании твердых тел в оболочки необходимо указать толщину стенок оболочки (Thickness) модели и направление, в котором будет выполняться выдавливание толщины оболочки: внутрь, наружу, на равное в обе стороны расстояние от поверхности-основы оболочки.

• Pattern позволяет копировать элементы геометрии. Можно создавать одну или несколько копий элемента, расположенных с некоторым шагом (или углом) по заданной траектории: вдоль прямой (Linear), по окружности (Circular), по прямоугольнику (Rectangular) (рис.). Для всех типов траектории необходимо задать направление, количество создаваемых копий и расстояние (угол) между копиями.

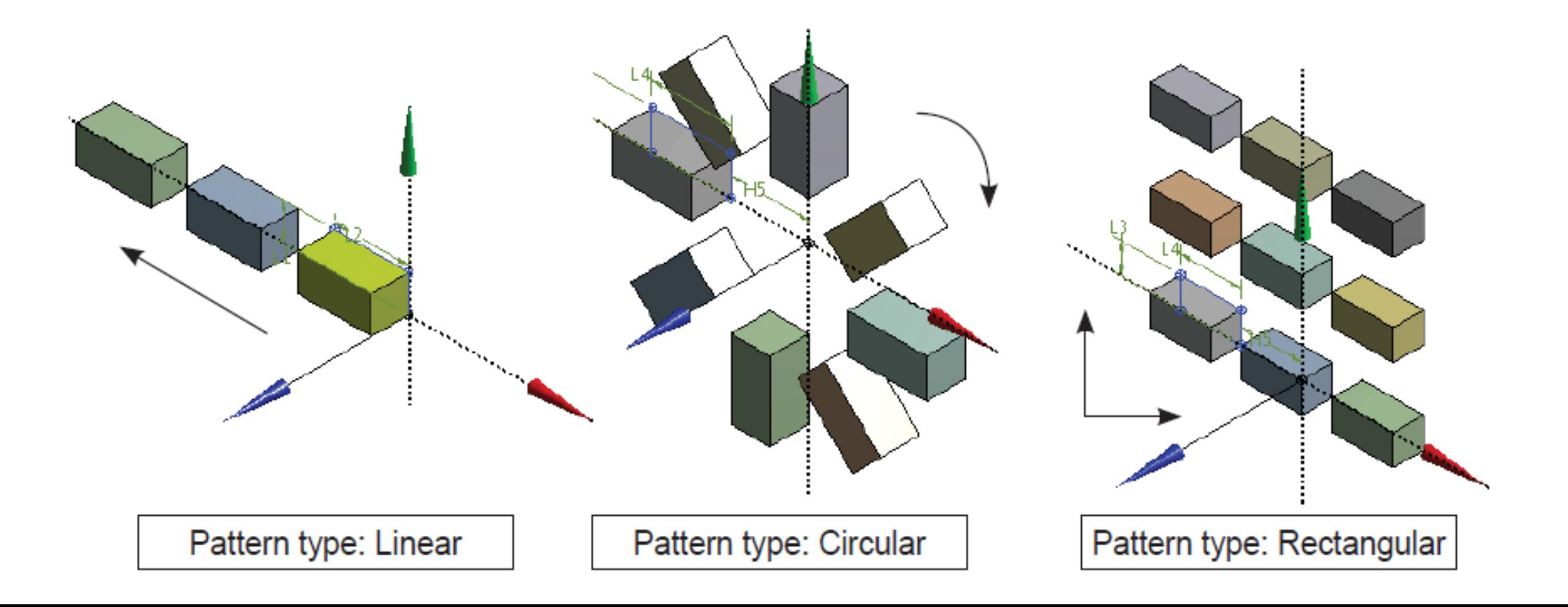

- **Body Transformation** содержит набор инструментов, позволяющих изменять расположение и пространственную ориентацию элементов геометрии:
- **Move** удобный инструмент для формирования геометрической сборки из отдельных элементов, импортированных из различных CAD-файлов (рис. ). Позволяет изменять расположение и ориентацию одного элемента относительно другого, совмещая вершины на двух телах (**Move Type** –**By Vertices**), вершины и направления ориентации ребер (**Move Type** – **By Direction**), поверхности элементов через плоскости, которым эти поверхности принадлежат (**Move Type** – **By Plane**);

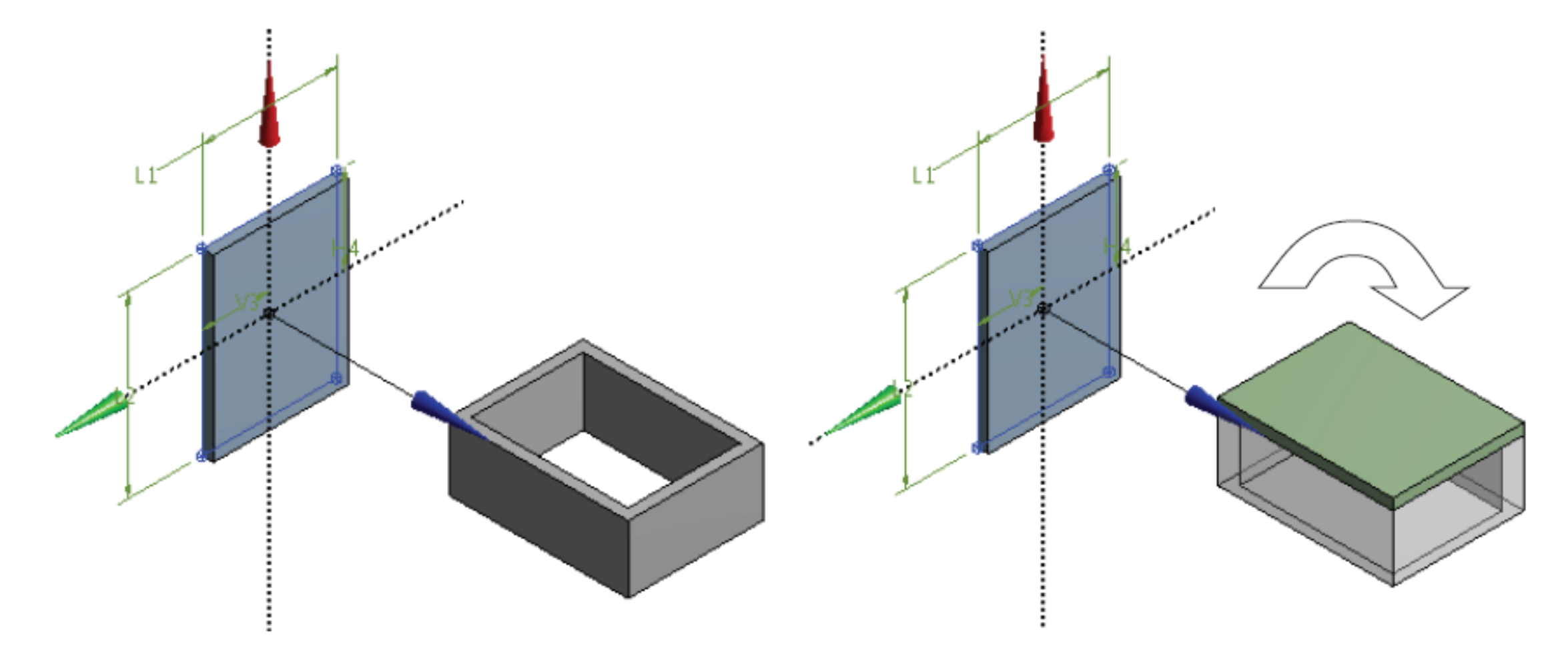

- Translate позволяет переместить элемент геометрии на определенное расстояние (Distance) в указанном направлении (Direction). Возможно задание относительных перемещений по осям в декартовой системе координат или выбор направления (ось, ребро) и величины смещения;
- •• Rotate позволяет повернуть элемент геометрии вокруг некоторой заданной оси (Axis Selection) на заданный угол (Angle);
- •• Mirror предназначен для создания полной симметричной модели на основе одной ее половины. Создает зеркальное отражение тела относительно некоторой заданной плоскости (Mirror Plane). Исходный элемент, на основе которого создано зеркальное отражение, может быть удален из модели (Preserve Bodies – No) или сохранен;
- •• Scale позволяет масштабировать элемент геометрии. Boolean содержит список логических операций для объемных и поверхностных тел:
- •• Unite объединяет два тела и более в одно, если части этих тел (плоскости/объемы) пересекаются;
- •• Subtract позволяет «вычесть» (удалить) из целевого (Target) тела объем, соответствующий другому (Tool) телу. Инструмент может быть применен
- только в том случае, если части этих тел (плоскости/объемы) пересекаются;
- •• Intersect. Если два тела и более имеют пересекающиеся части, то результатом работы инструмента Intersect будет объем, включающий в себя все пересекающиеся части;
- •• Imprint Face позволяет получить «отпечаток» эскиза на грани 3D-тела. Используется для формирования областей на гранях, в которых будут заданы различные граничные условия.
- Slice позволяет разделить тело на несколько частей. Разделение может быть выполнено по некоторой плоскости, «разрезающей» тело (Slice by Plane), по поверхности (Slice by Surface), по группе поверхностей (Slice off Faces) и т. д.
- Для удаления из модели объемных тел, граней и ребер следует использовать инструменты закладки Delete. Fixed Radius Blend позволяет закруглять кромки (с постоянным по длине кромки радиусом) у объемных тел. Для этого в поле Geometry в окне свойств инструмента Details View необходимо выбрать ребро, на котором предполагается закругление, или две грани, общее ребро которых будет закруглено. В поле Radius необходимо задать радиус закругления кромки.
- Variable Radius Blend позволяет закруглять кромки с переменным по длине кромки радиусом для объемных тел. Работает аналогично инструменту Fixed Radius Blend, однако для задания по длине ребра переменного радиуса закругления необходимо задать начальный и конечный радиусы, а также свойство перехода между ними: линейный (Linear Transition) или сглаженный (Smooth Transition). Chamfer позволяет создать скос без закругления на выбранном ребре. Для использования инструмента в окне его свойств Details View в поле Type необходимо выбрать, каким образом буден задан скос на кромке
- •• Left-Right: необходимо задать длины катетов треугольника, определяющих скос на ребре (Left Length и Right Length);
- •• Left-Angle/Right-Angle: необходимо задать длину левого/правого катета треугольника, определяющего скос на ребре и угол между этим катетом и гипотенузой треугольника – Left/Right Length и Angle.

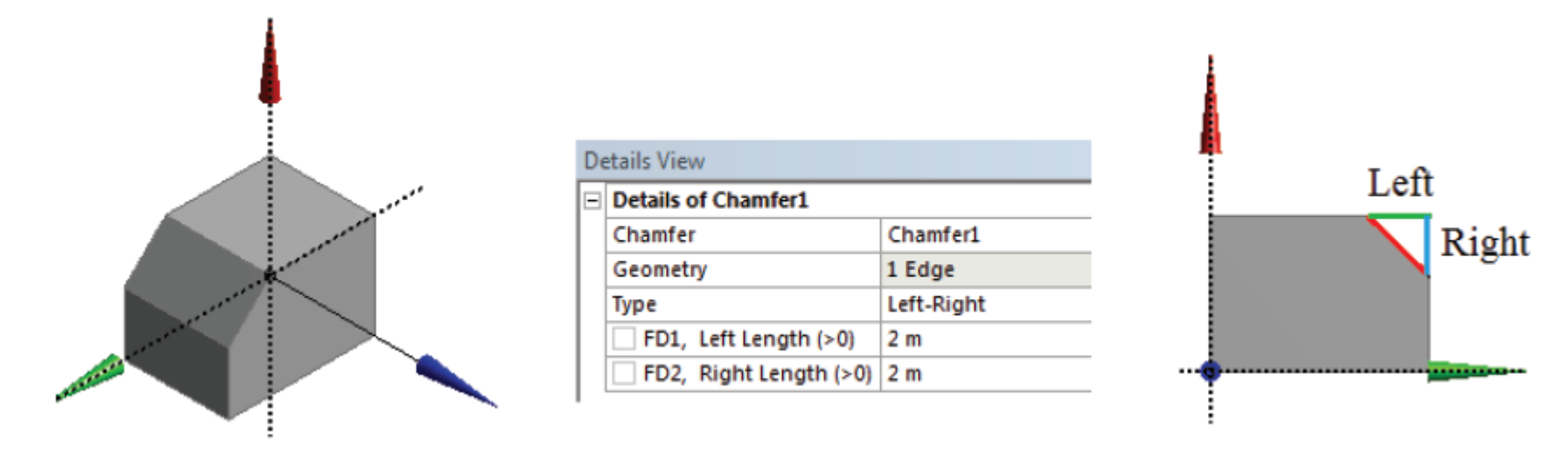

- В Design Modeler имеется набор инструментов для создания 1D- (**Line**) и 2D-(**Surface**) геометрий. Для построения 1D балочных моделей в задачах механики деформируемого твердого тела (*Mechanical*) используются инструменты 3D **Curve** (**Создание кривой**) и **Cross Section** (**Выбор формы поперечного сечения балочной модели**) в меню **Concept**. При создании 2D-геометрии необходимо применять инструменты меню **Concept** – **Surface From Edges** (**Создание поверхности на основе линий**) и **Surface From Sketches** (**Создание поверхности на основе эскиза**).
- На завершающем этапе построения геометрической модели в Design Modeler следует обратиться к последнему разделу в дереве **Tree Outline**, именуемому **Parts, Bodies**

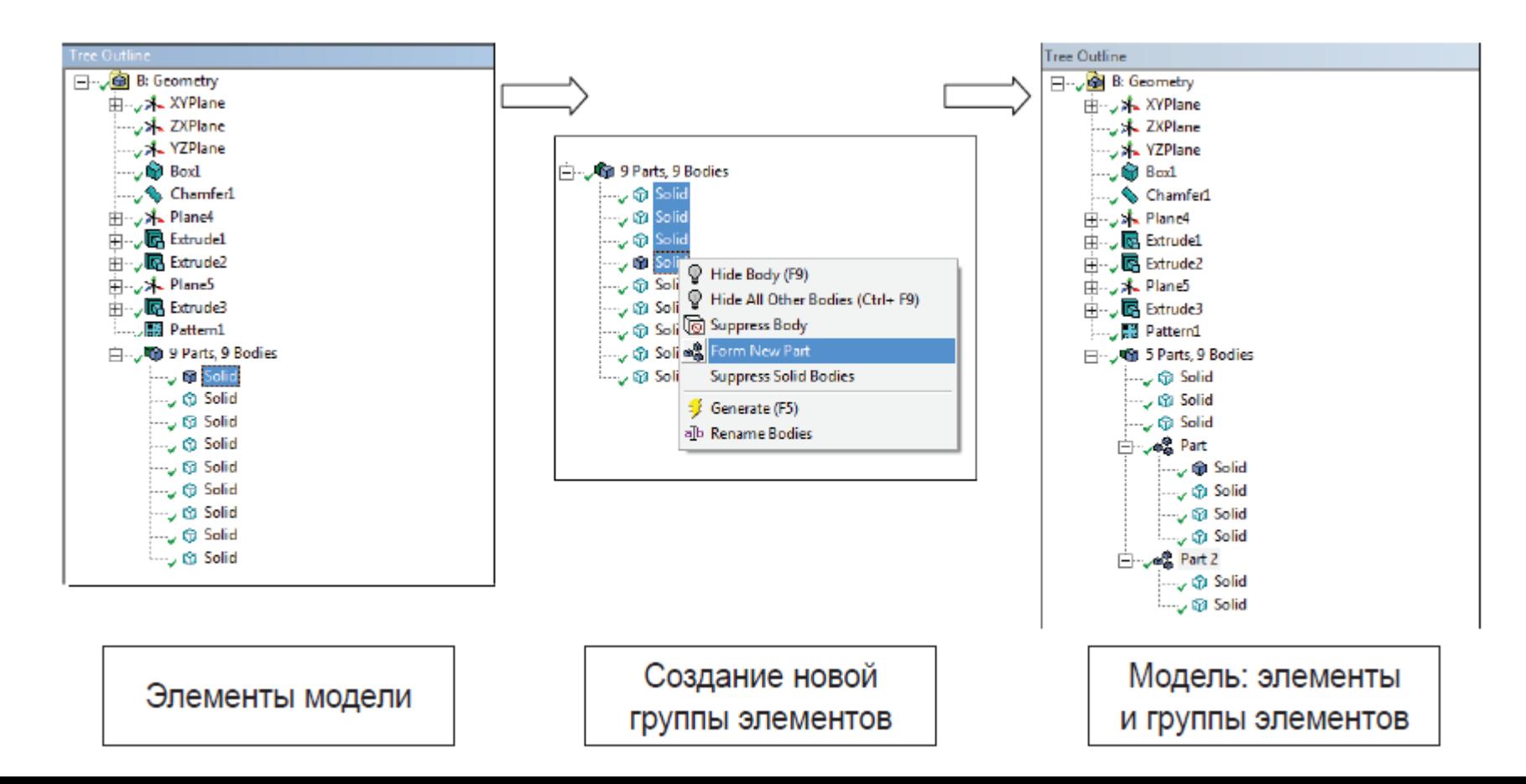

### Построение расчетных сеток

- 1. Введение в построение расчетных сеток
- 2. Приложения ANSYS для генерации сеток
- 3. Работа в сеточном препроцессоре Meshing
- 4. Методы построения сеток в Meshing
- 5. Глобальные и локальные параметры сетки
- 6. Критерии качества расчетных сеток..

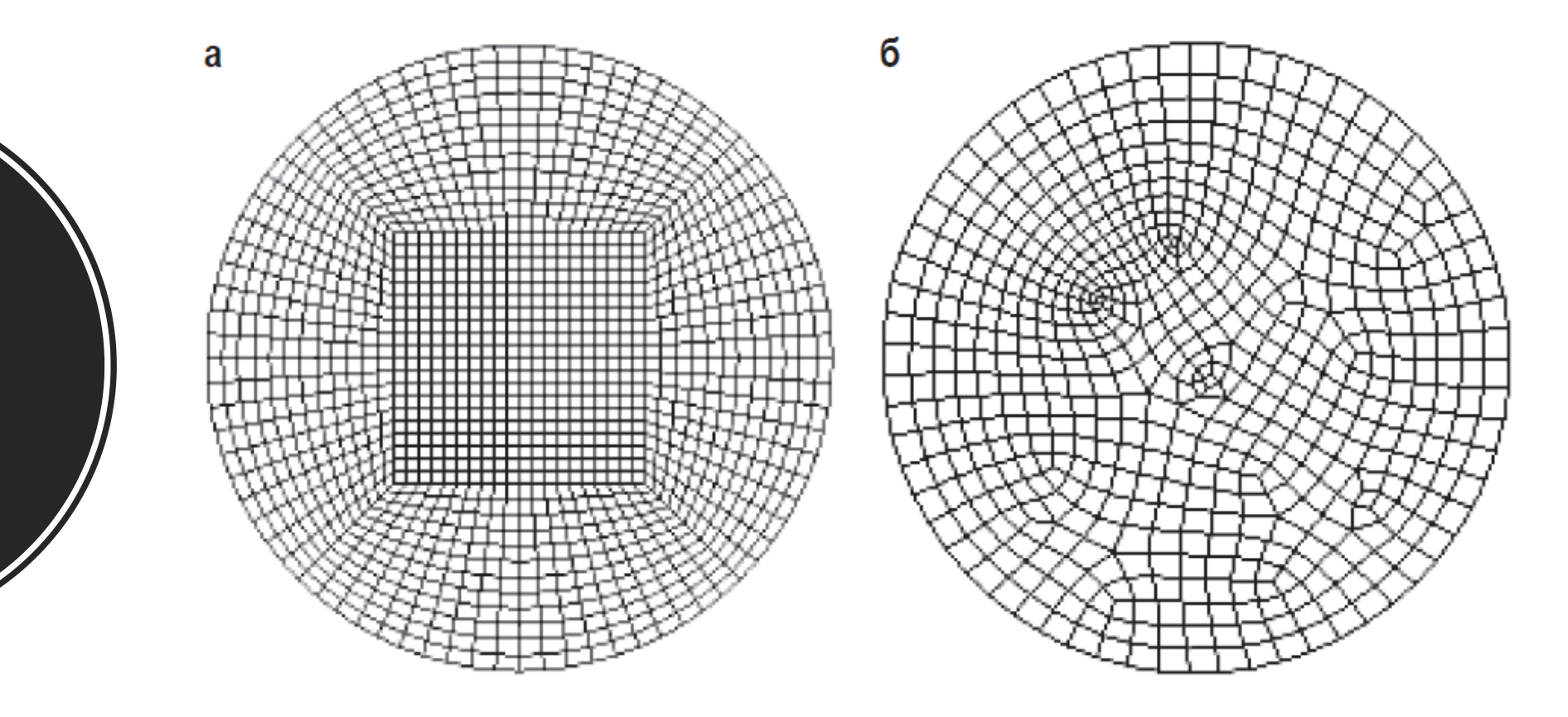

• 1. **Структура.** Примеры регулярной (а) и нерегулярной (б) сеток, построенных для одной геометрической области.

Введение в построение расчетных сеток

- **2. Конформность (согласованность).**
- *а) конформная сетка; б) неконформная сетка*

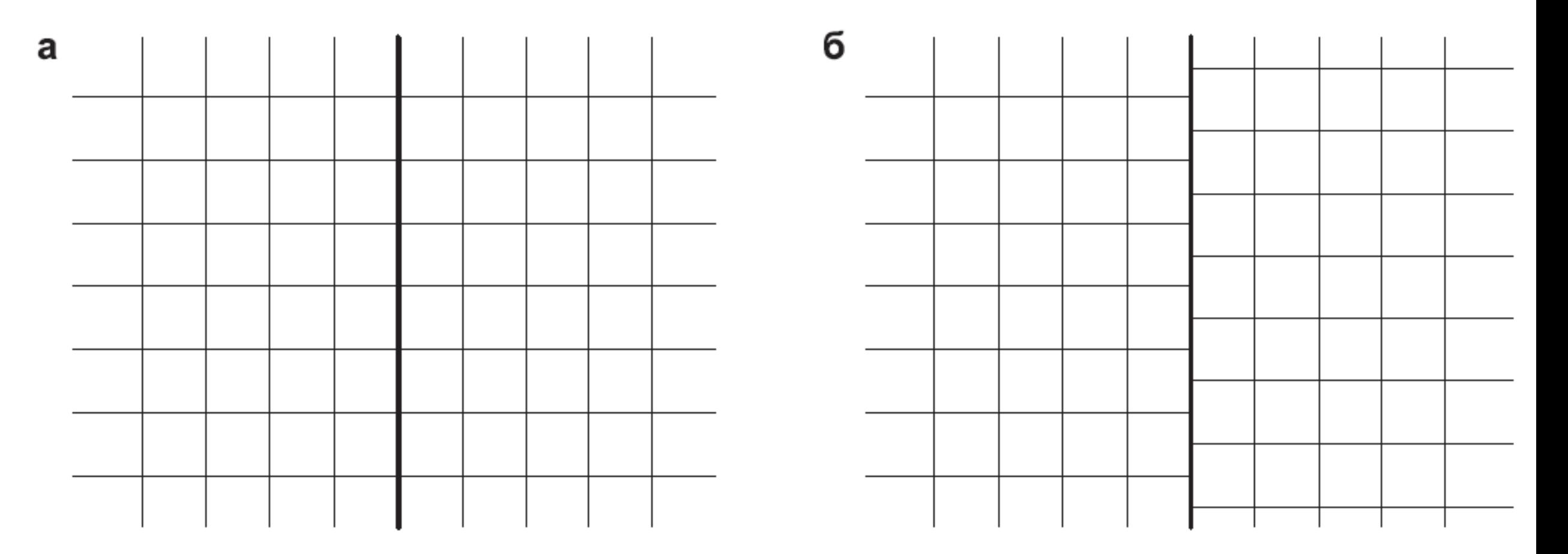

• **3. Форма элементов.** элементы, построенные на основе треугольников (а) и четырехугольников (б). Для объемных (3D) геометрий выделяют сетки с ячейками на основе гексаэдров (в), тетраэдров (г), призм (д) и пирамид (е)

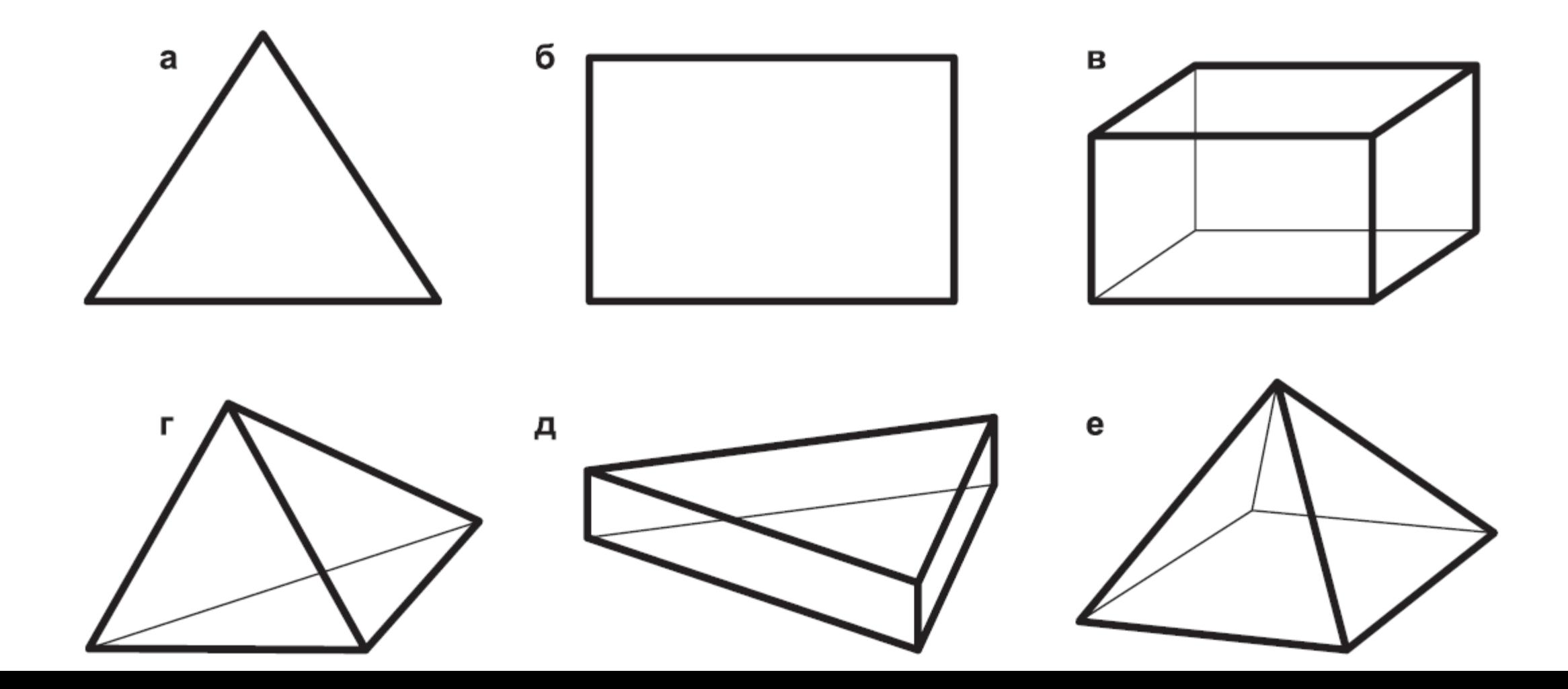

4. Размеры сетки и сеточных элементов.

5. Деформации сеточных элементов

• При построении расчетных сеток необходимо учитывать перечисленные выше характеристики. Следует помнить, что наилучшей для расчета можно считать такую сетку, которая позволит достигнуть максимальной эффективности при вычислении искомых физических величин в заданной геометрии.

#### Приложения ANSYS для генерации сеток

- Программная среда ANSYS Workbench включает обширный набор инструментовидля построения расчетных сеток. В зависимости от типа решаемой задачи могут быть применены сеточные препроцессоры:
- 1) ANSYS Meshing
- 2) ANSYS TurboGrid
- 3) ANSYS ICEM CFD

• В данном курсе мы рассмотрим основы работы в сеточном препроцессоре ANSYS Meshing.

#### Работа в сеточном препроцессоре Meshing

• Запуск препроцессора

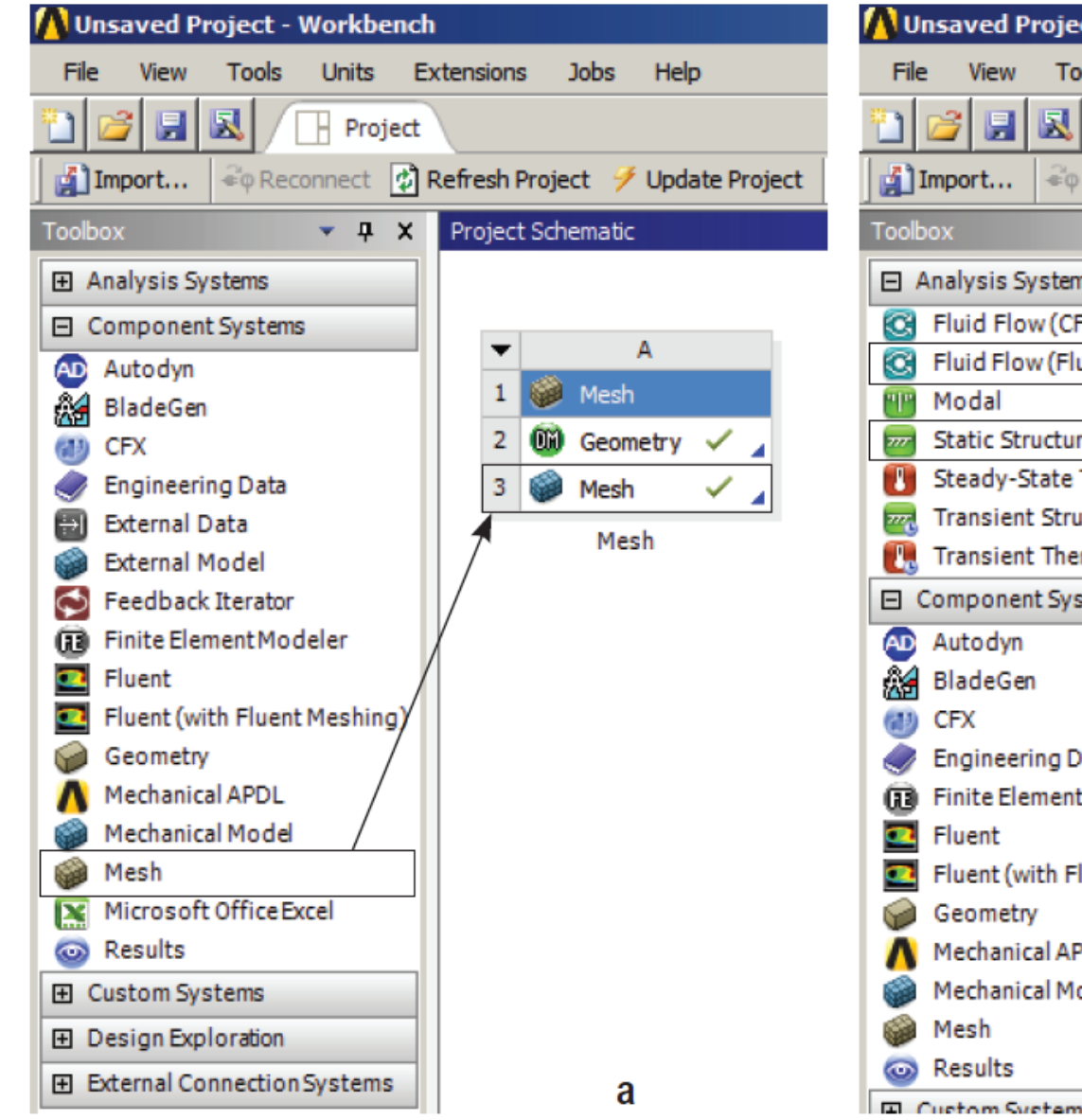

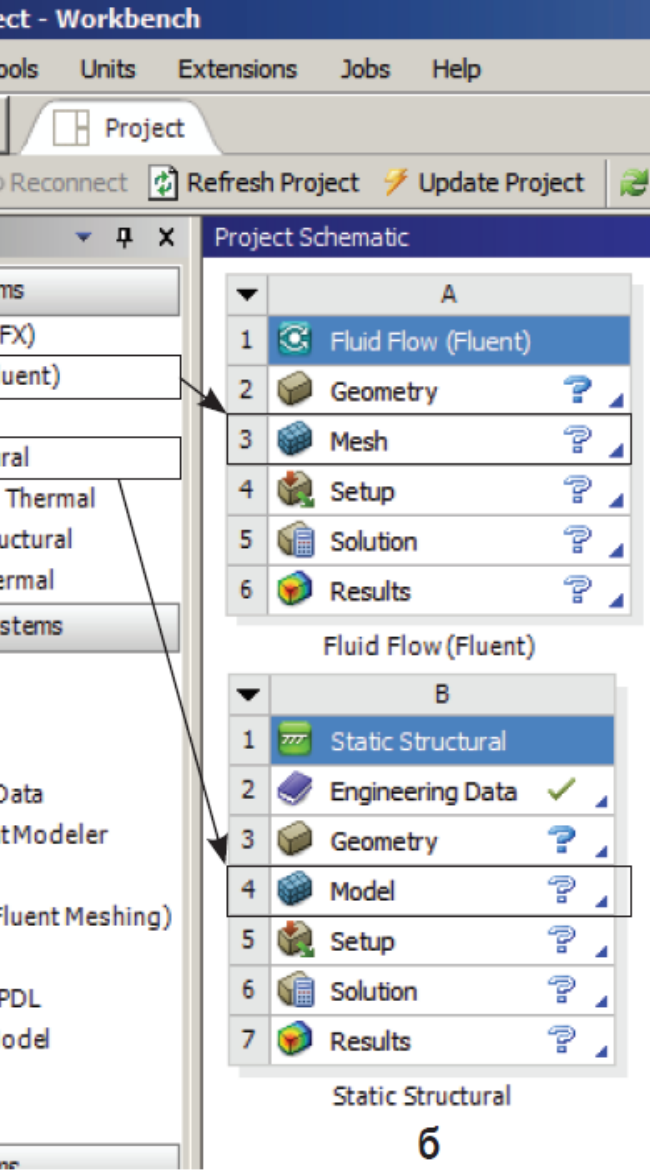

### Интерфейс Meshing

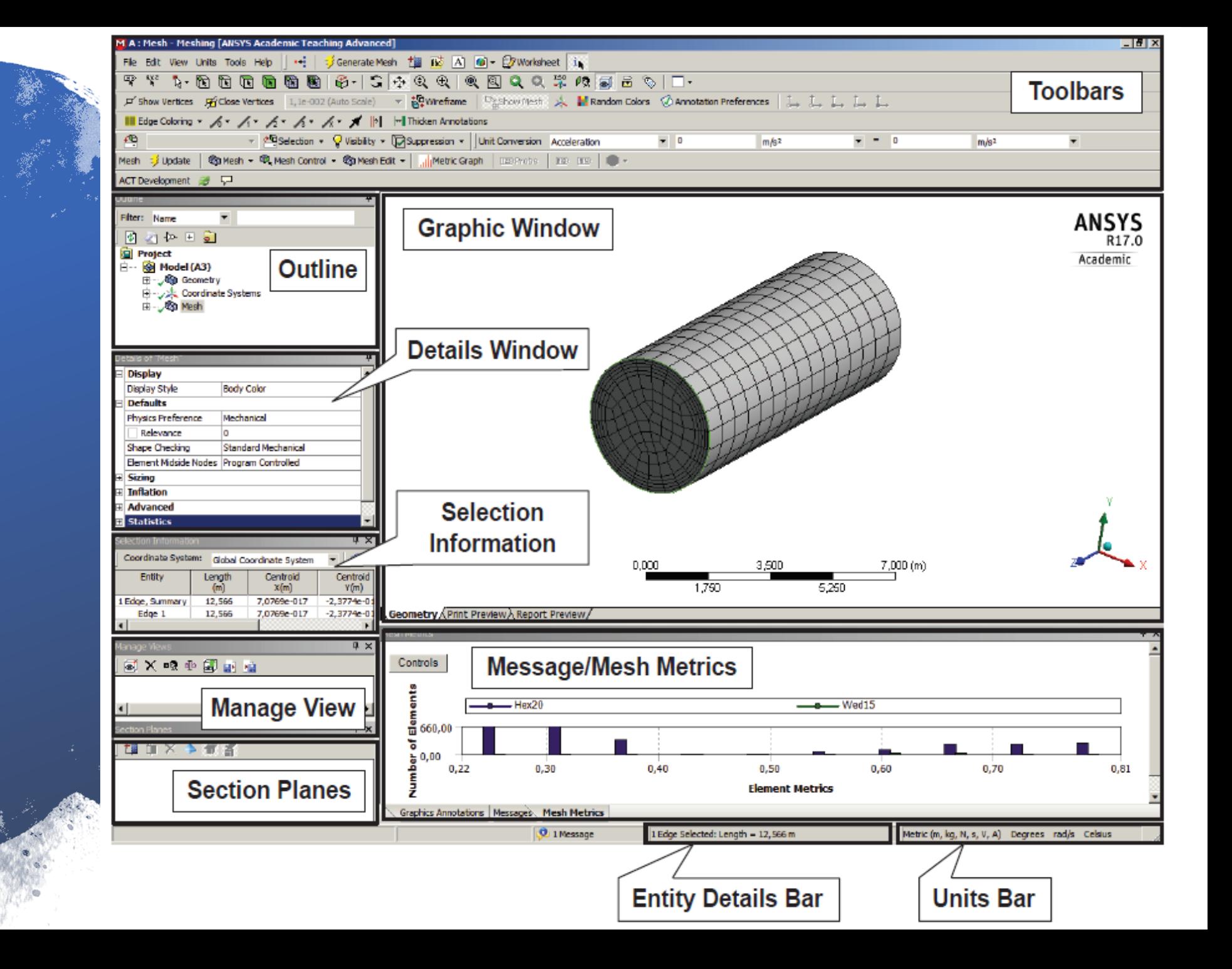

### Графическое окно (Graphic Window)

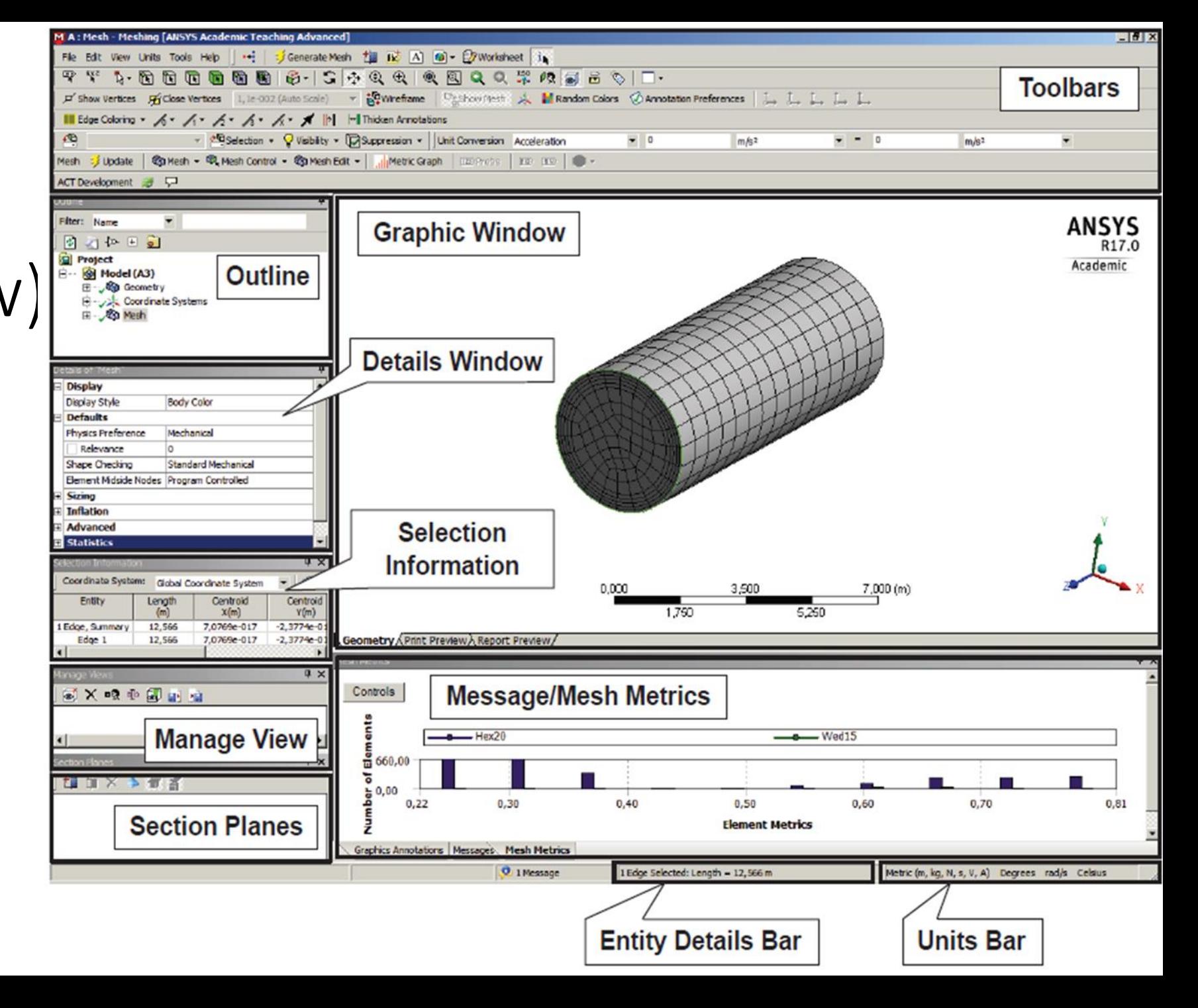

#### Панели инструментов (Toolbars)

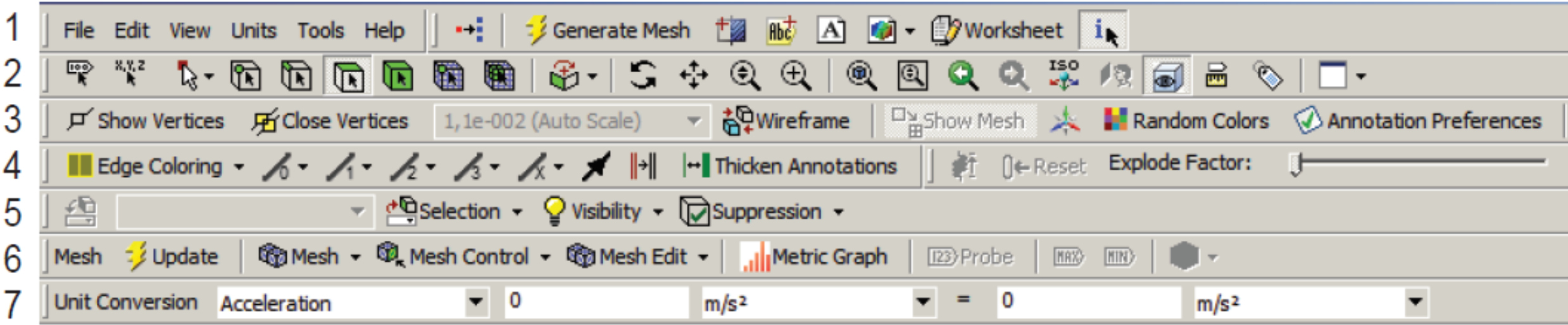

#### Инструменты панели Standard Toolbar

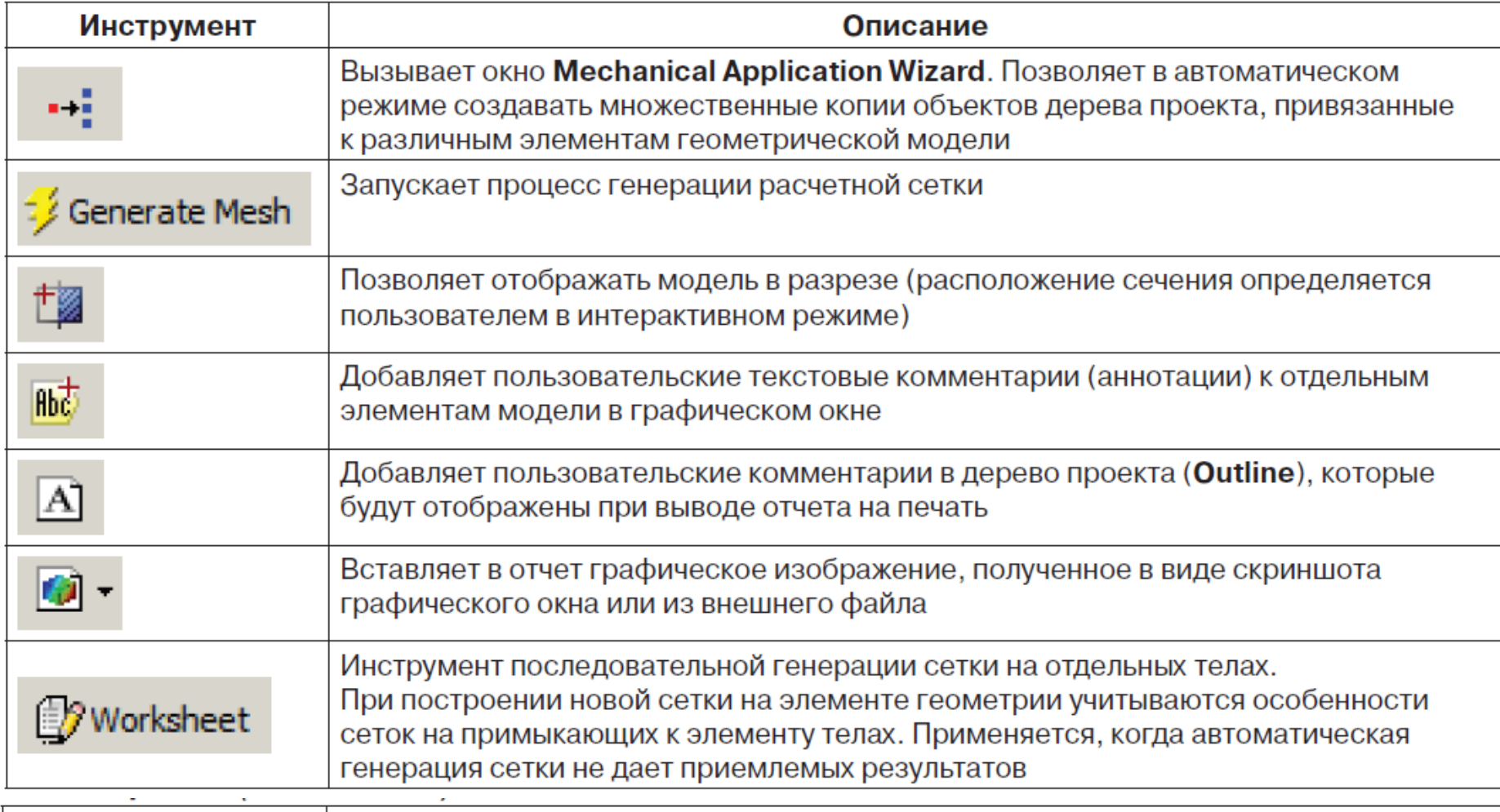

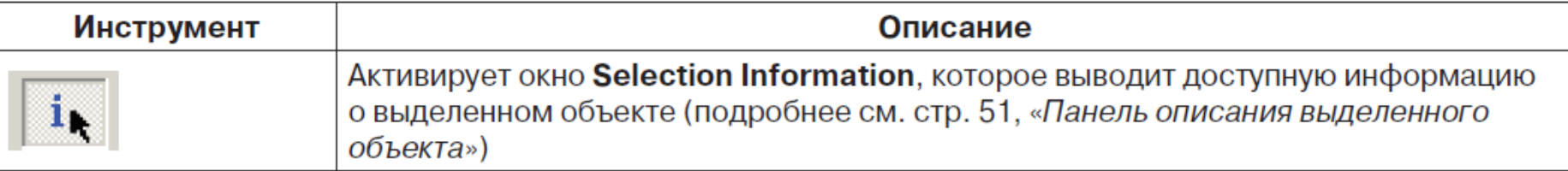

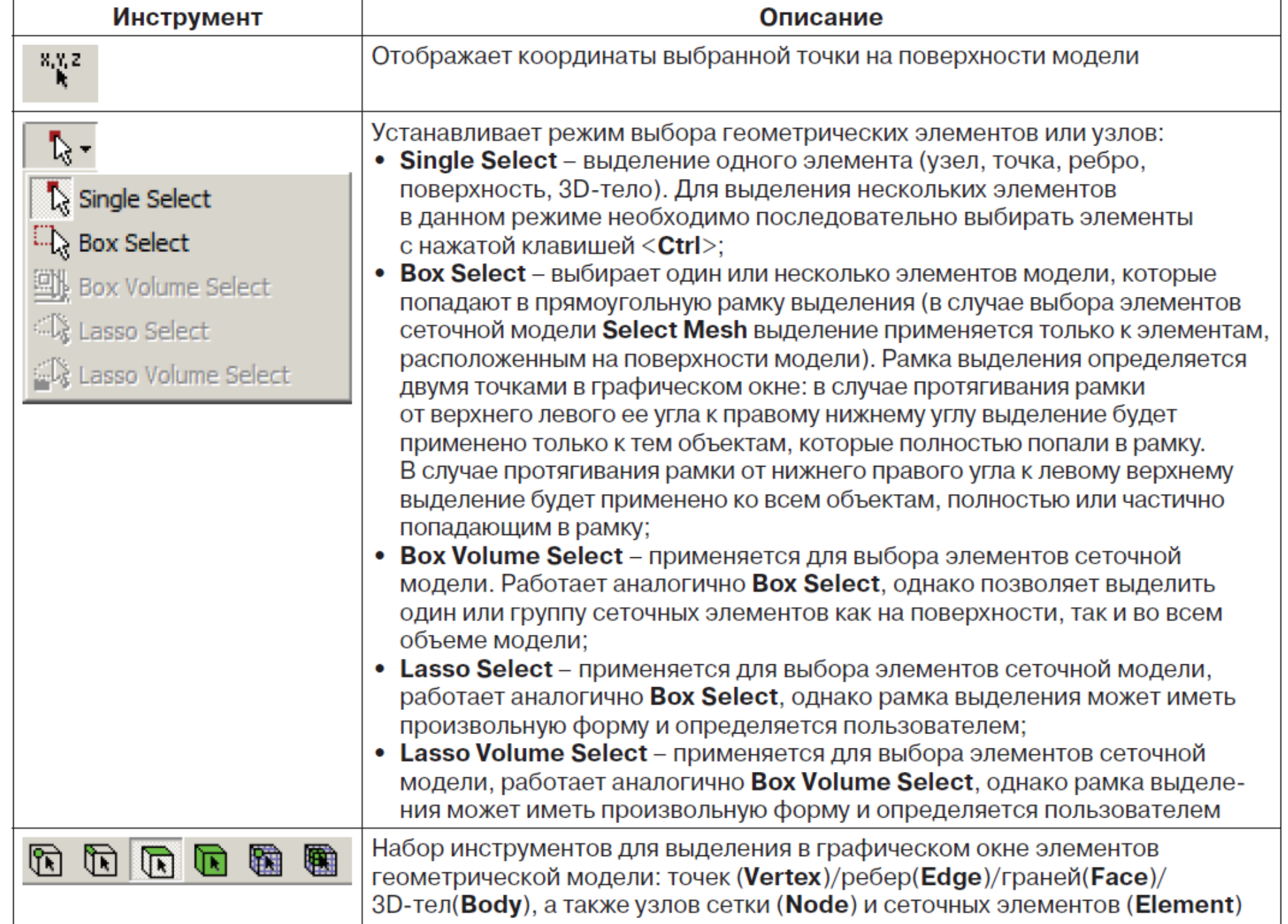

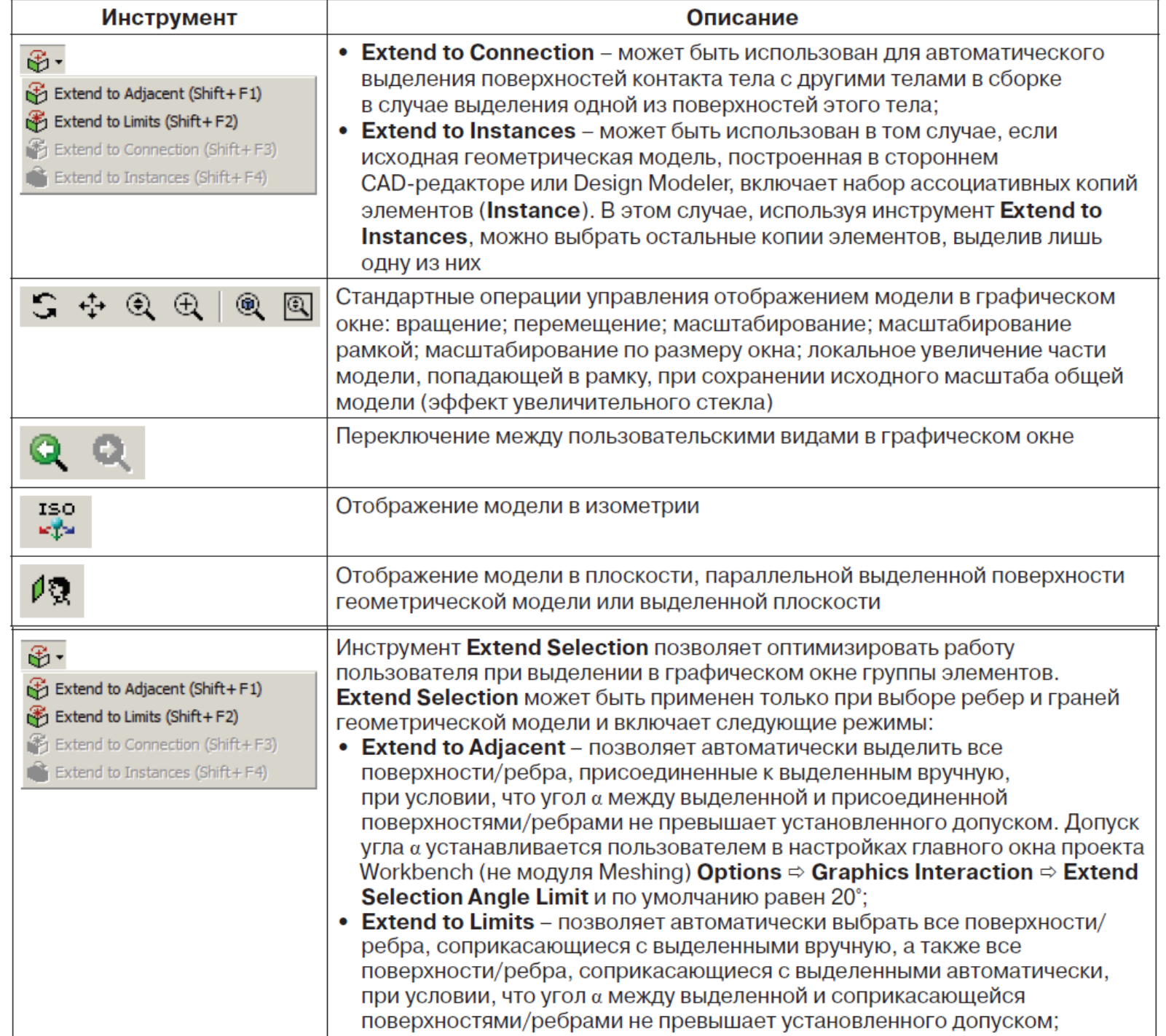

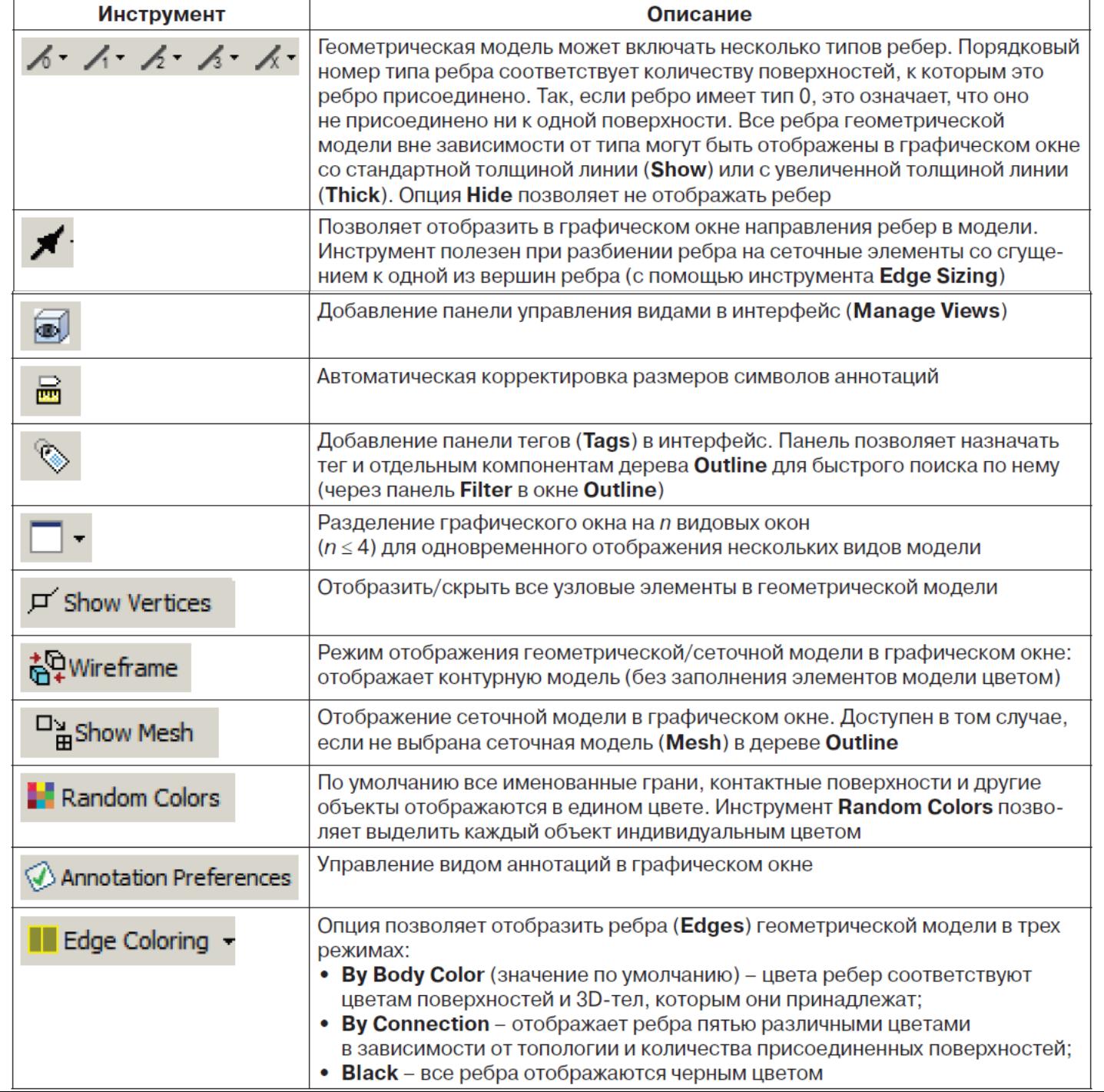

#### Панели инструментов (Toolbars)

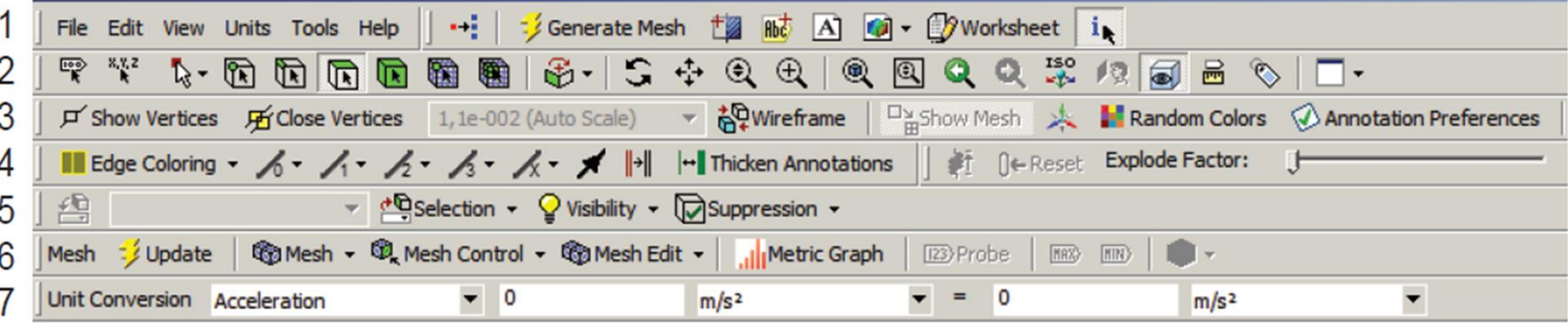

### Дерево проекта (Outline)

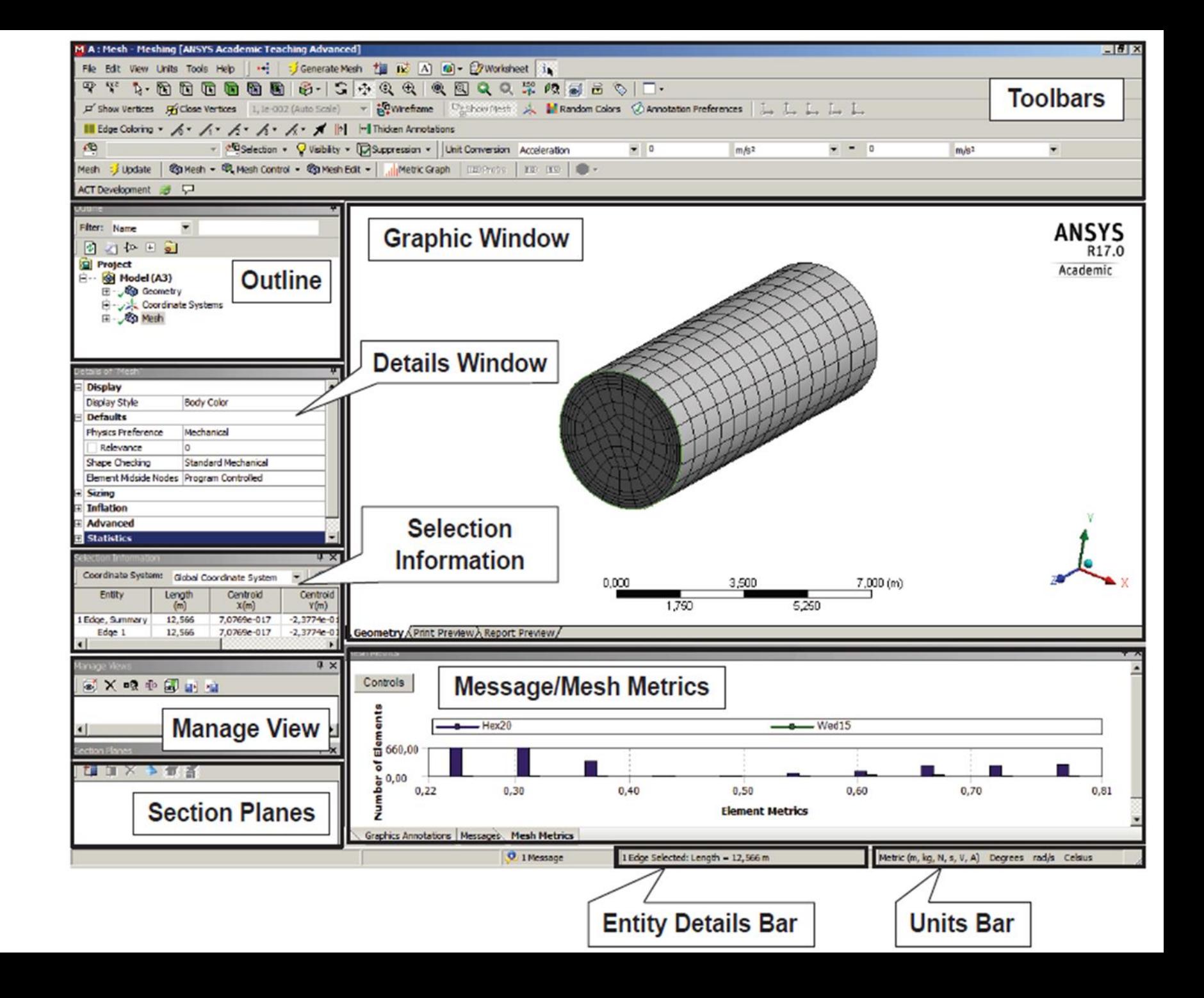

### Окно свойств (Details)

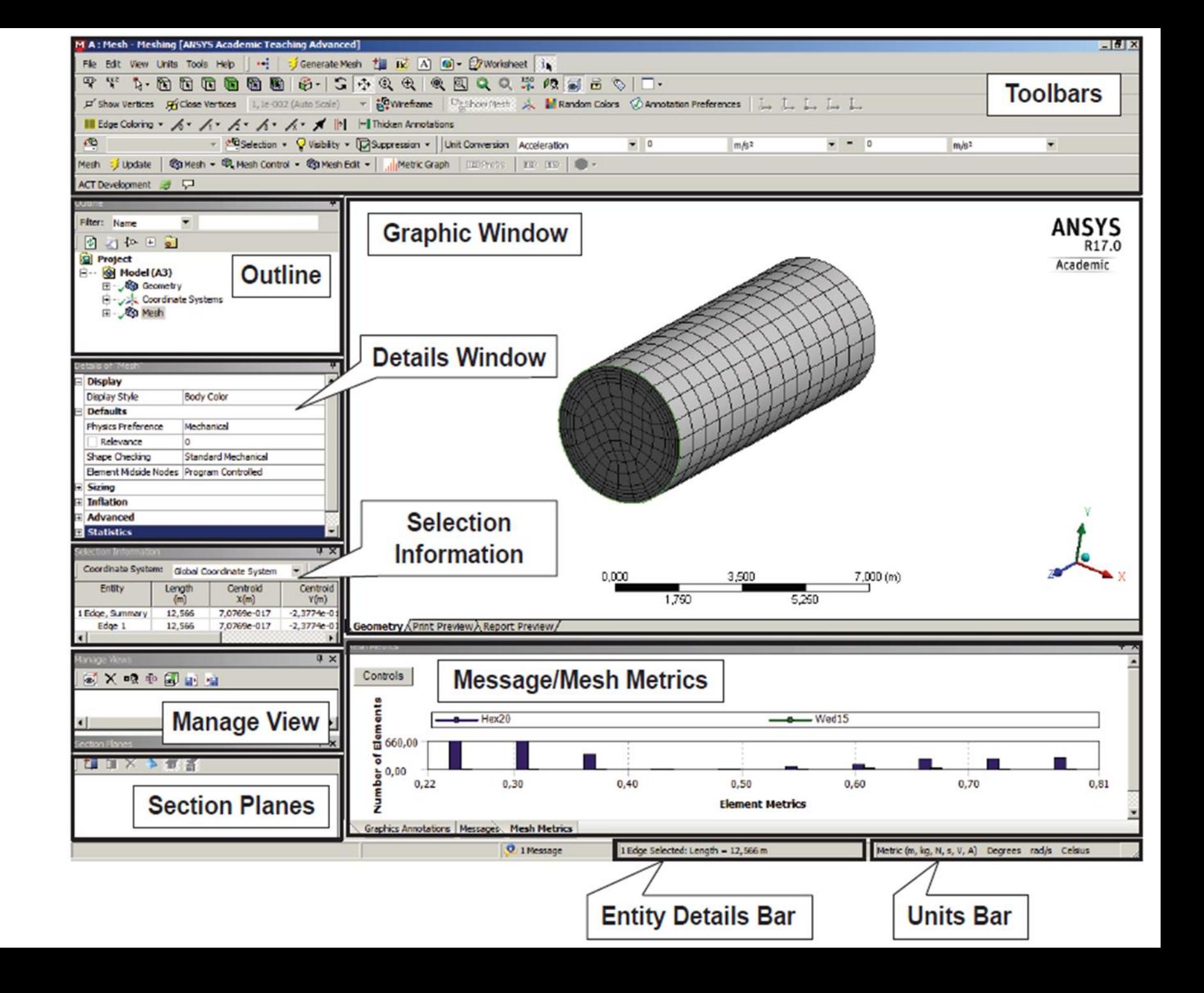

Окно сообщений (Messages)/Статистика сетки по критериям качества (Mesh Metrics)

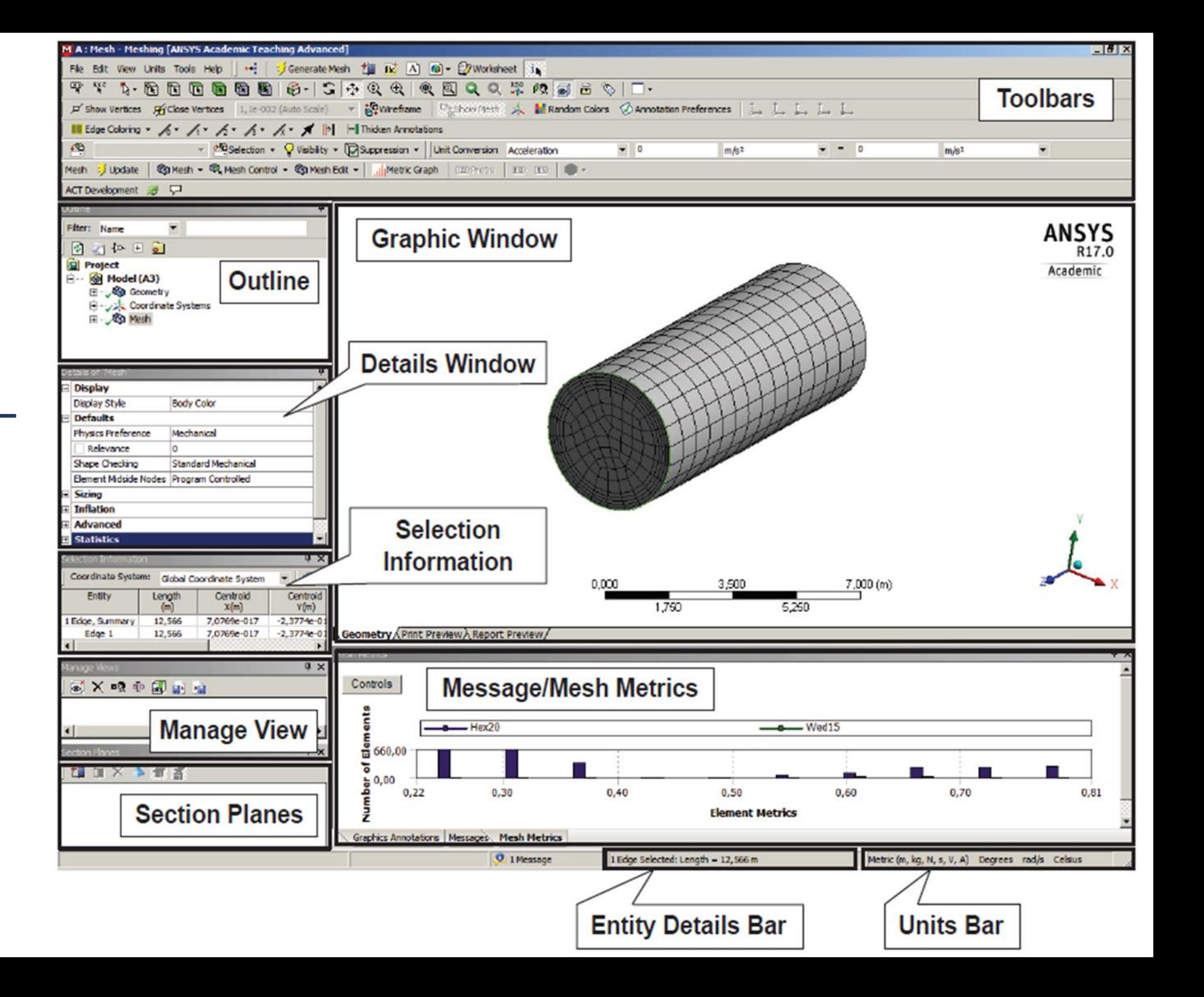

*Панель единиц измерения (Units Bar) Панель описания выделенного объекта (Entity Details Bar)*

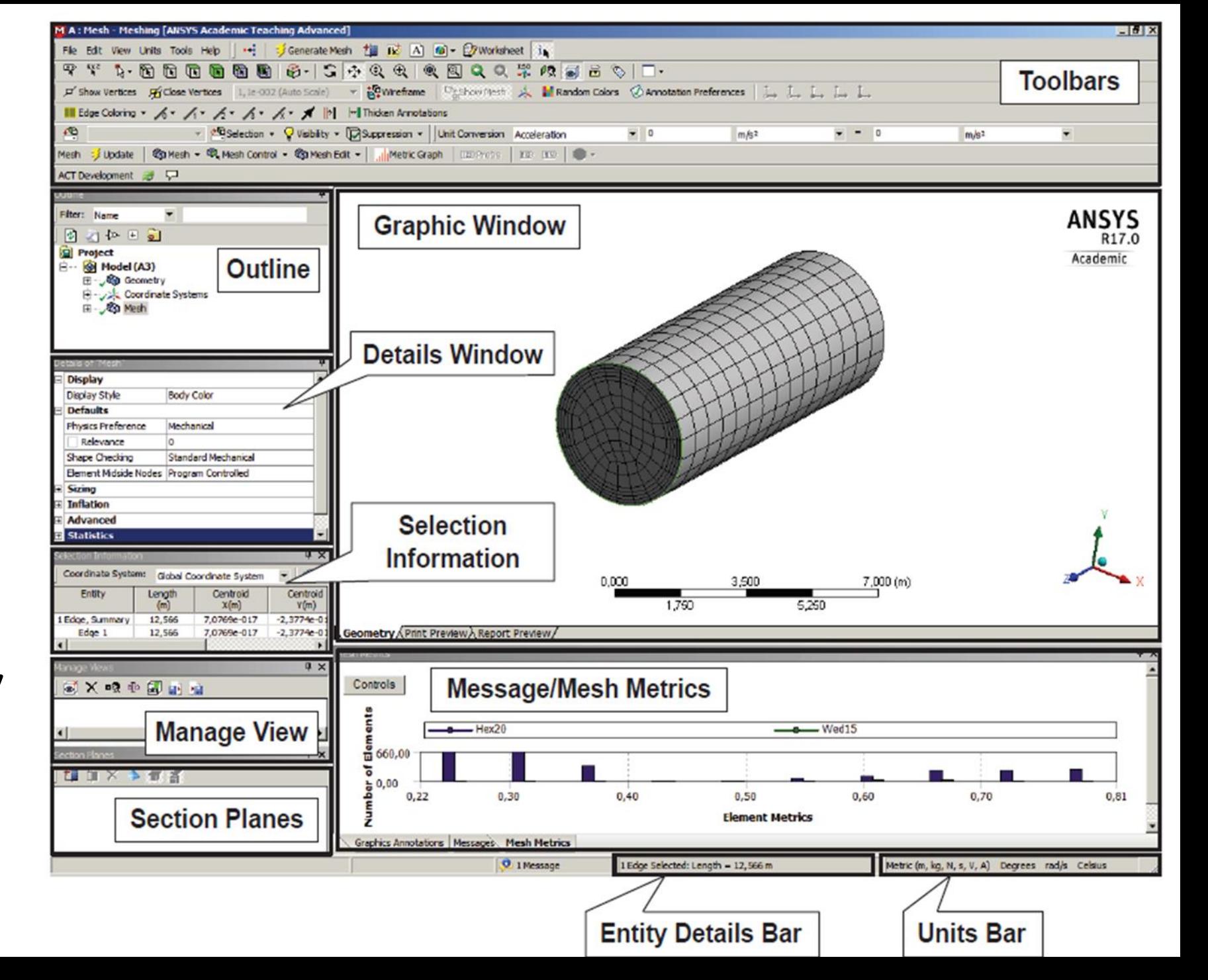

*Панель управления видами (Manage Views)*

Панель управления отображением модели в разрезе (Section Planes)

Панель информации о выделенном объекте (Selection Information)

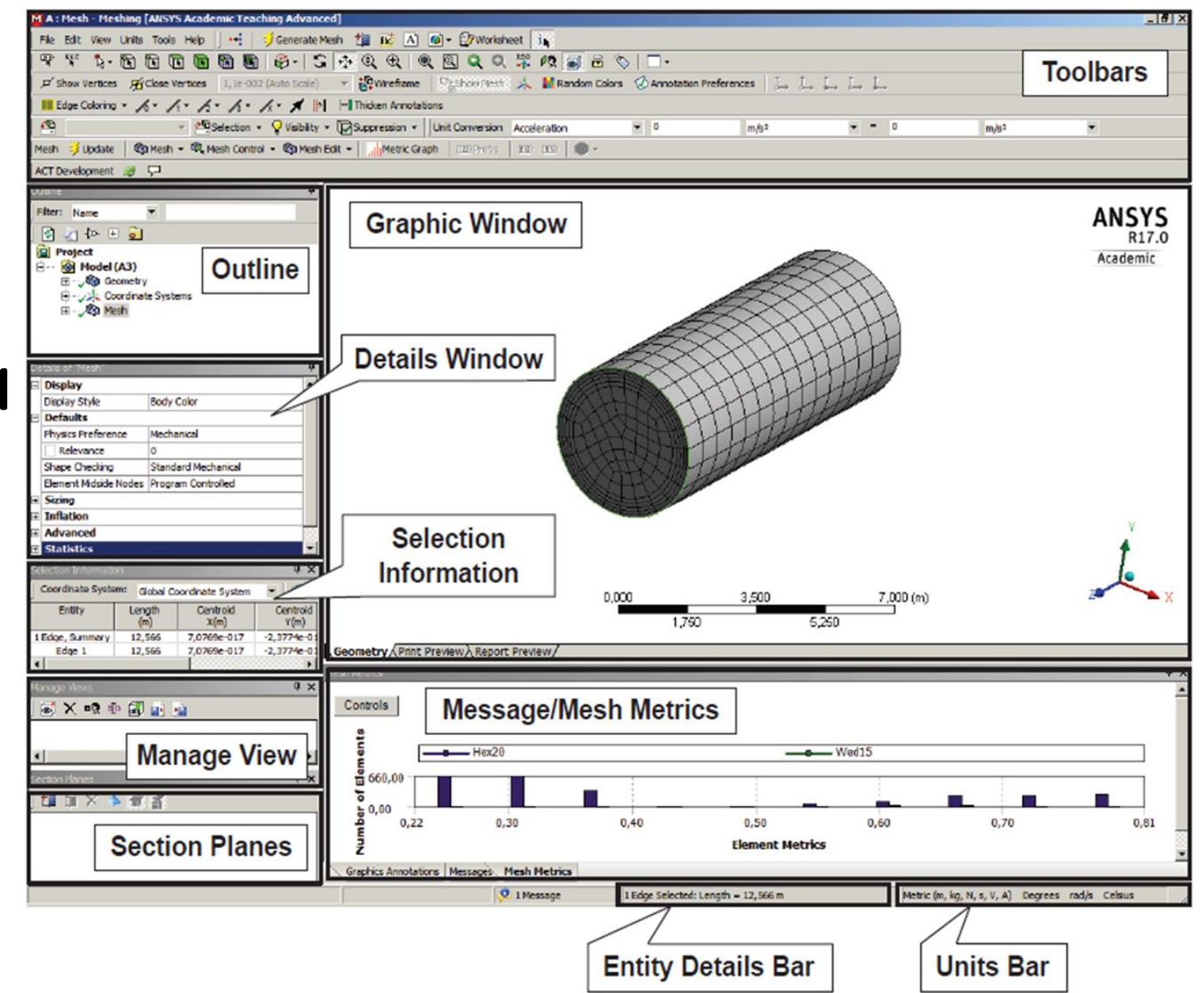

### Методы построения сеток в Meshing

- *а) Quadrilateral Dominant (All Quad); б) Quadrilateral Dominant (Quad/Tri);*
- *в) Triangle Meshing*

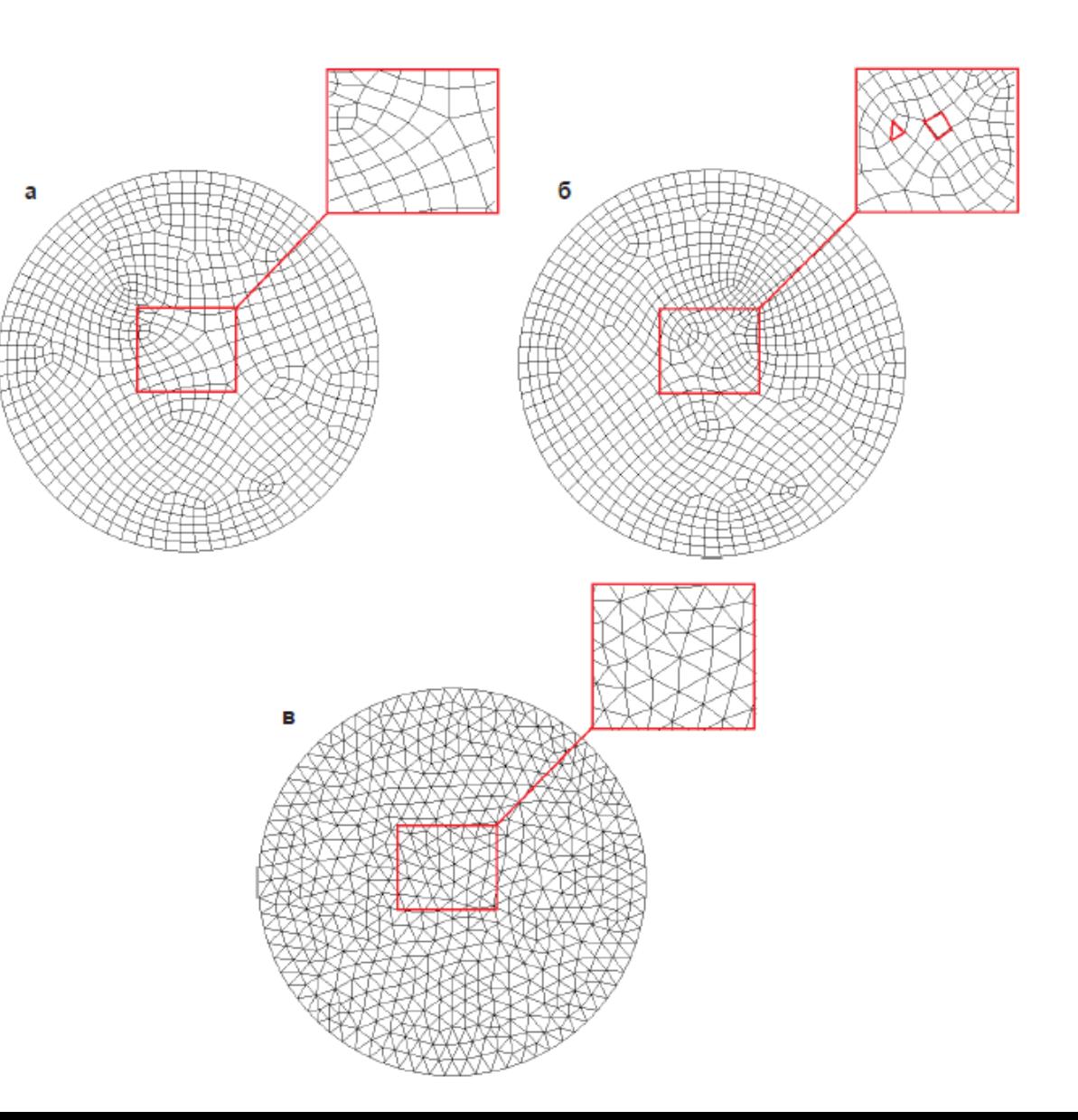

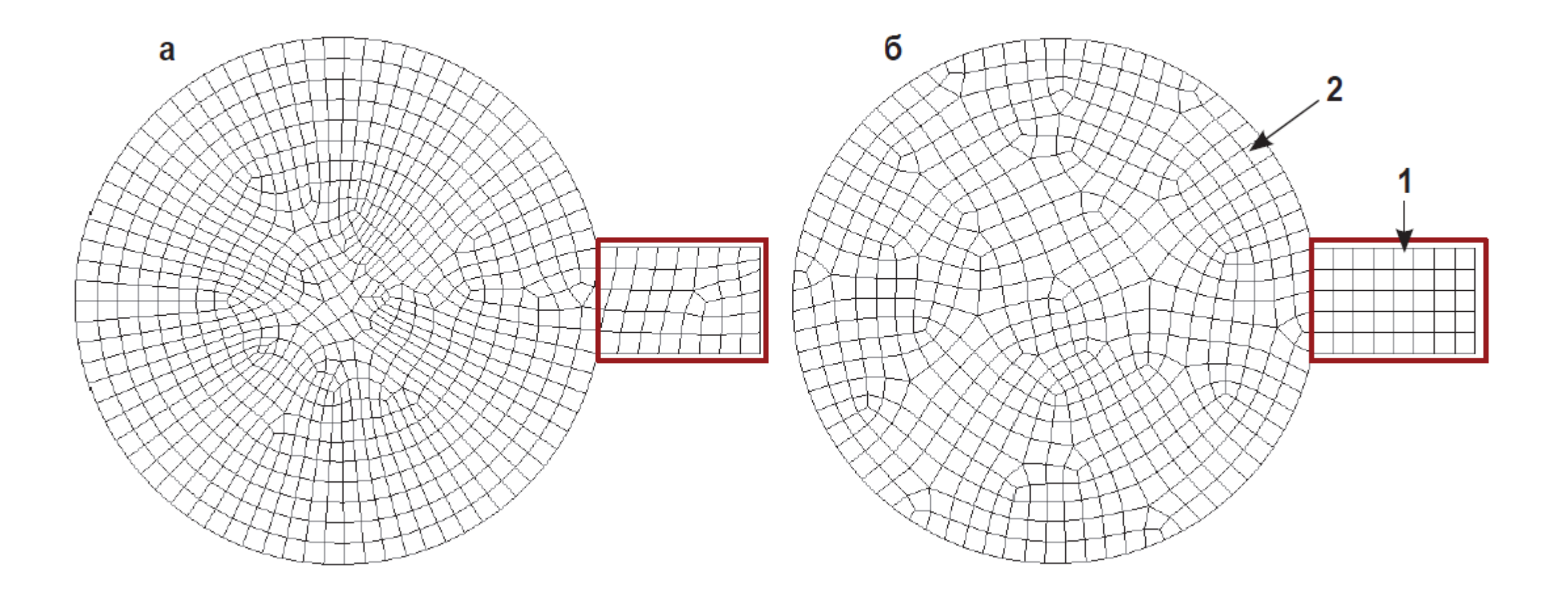

*а) Quadrilateral Dominant (All Quad); б) MultiZone Quad/Tri (All Quad)*

*Геометрическая модель (а) и сетка, построенная с помощью методов Patch Conforming (б) и Patch Independent с учетом опции Defeaturing Tolerance (в)*

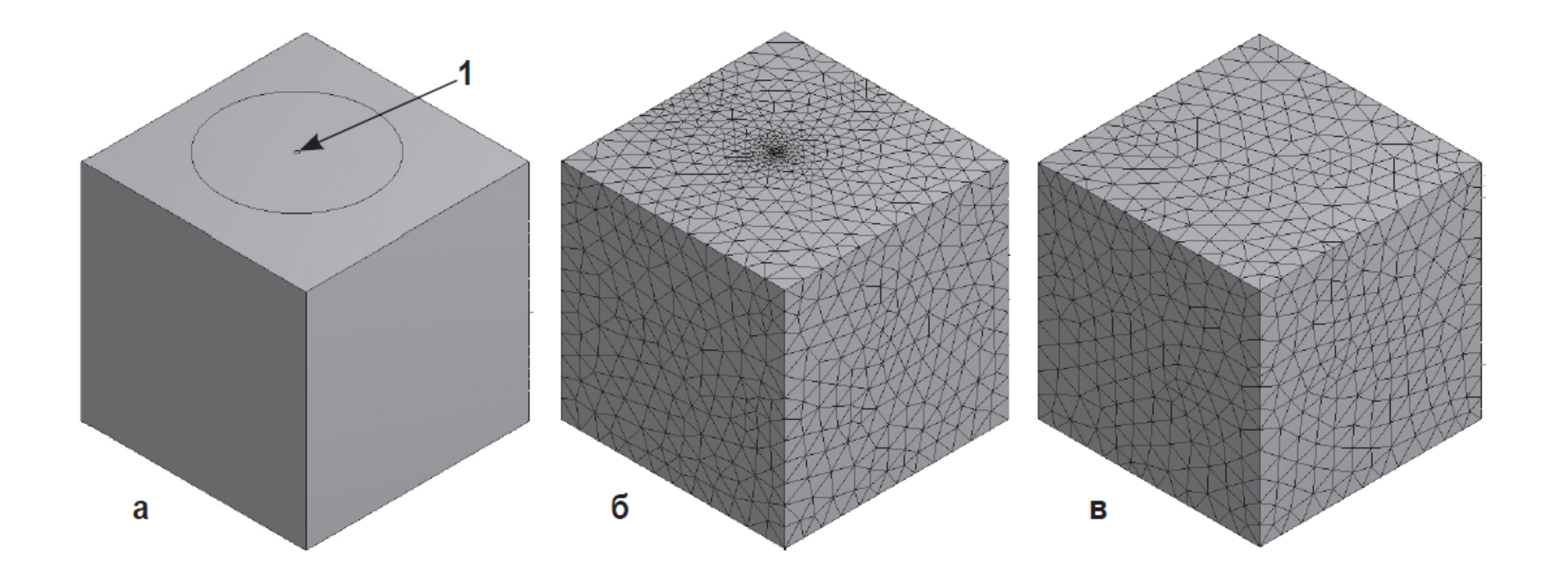

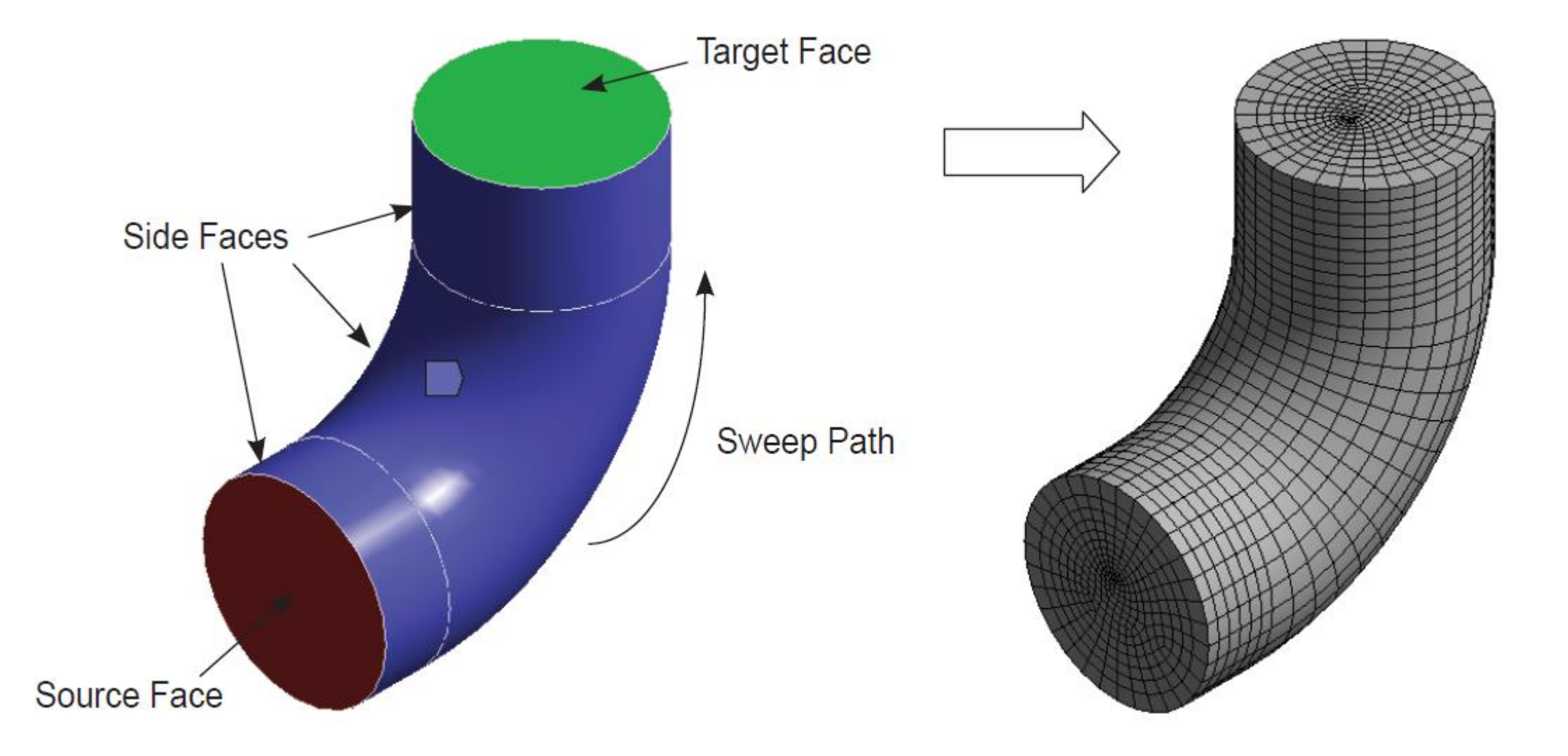

• *Пример построения сетки на основе гексаэдров с помощью метода Sweep*

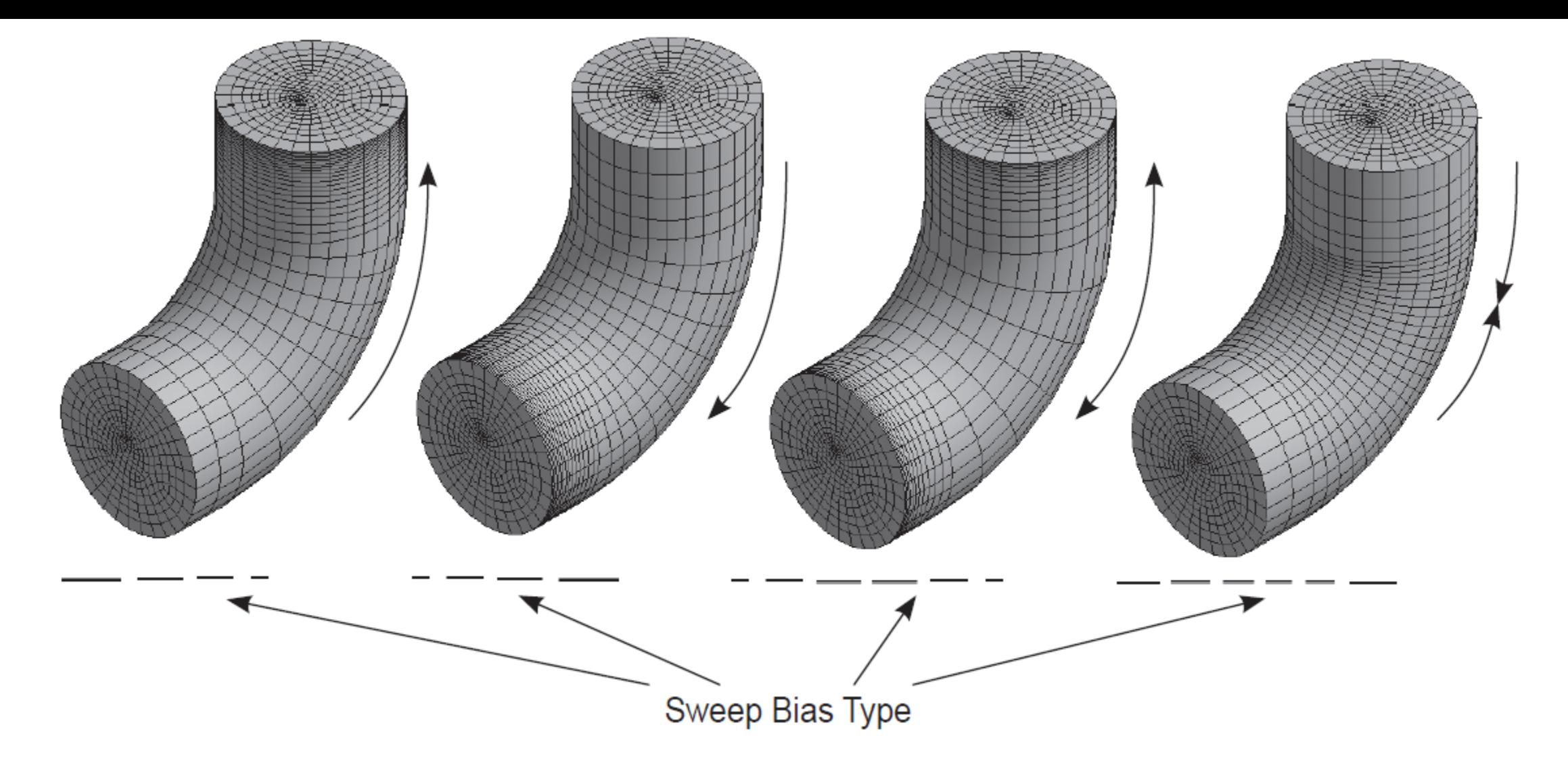

• *Типы сгущения сеточных элементов по толщине протягивания Sweep Bias Type*

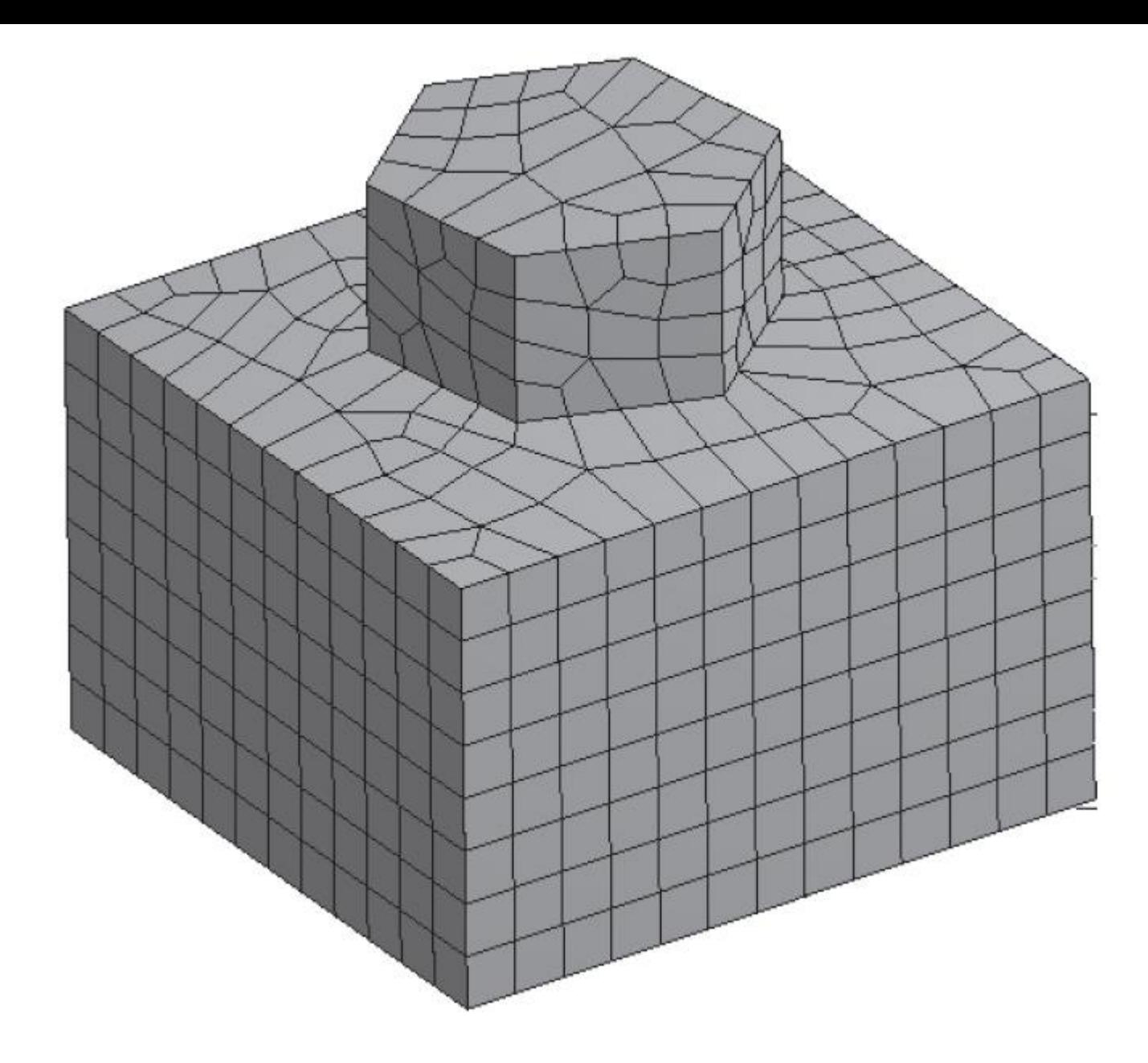

# *Создание вычислительной сетки.*

Вычислительная сетка создается на всей расчетной модели. В плоском случае вычислительная сетка может быть треугольной или четырехугольной. Пространственная сетка – тетраэдрическая или гексаэдрическая. Чем качественнее построена вычислительная сетка, тем точнее и качественнее результат расчета.

Если множество узлов сетки упорядочено, то такая сетка называется структурированной или регулярной. Регулярные сетки требуют более длительного этапа подготовки геометрической модели и времени на создание сетки. При этом регулярные сетки обычно дают более качественные результаты. Более того, регулярная гексаэдрическая сетка содержит меньшее количество элементов и узлов, чем аналогичная тетраэдрическая сетка.

Вычислительная сетка при необходимости может быть измельчена в нужных областях или участках для повышения точности расчета, учета особенностей геометрии или физики задачи.

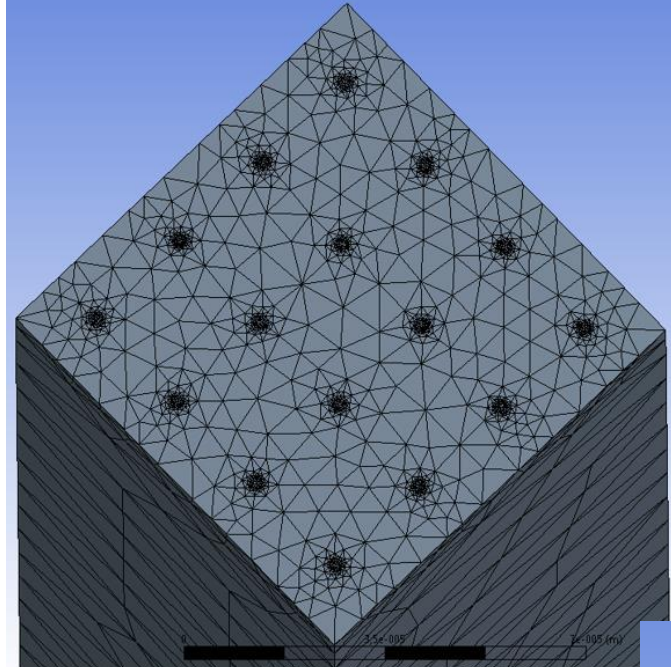

Тетраэдрическая сетка со сгущениями

Гексаэдрическая сетка на оболочечной модели вентиляционного патрубка

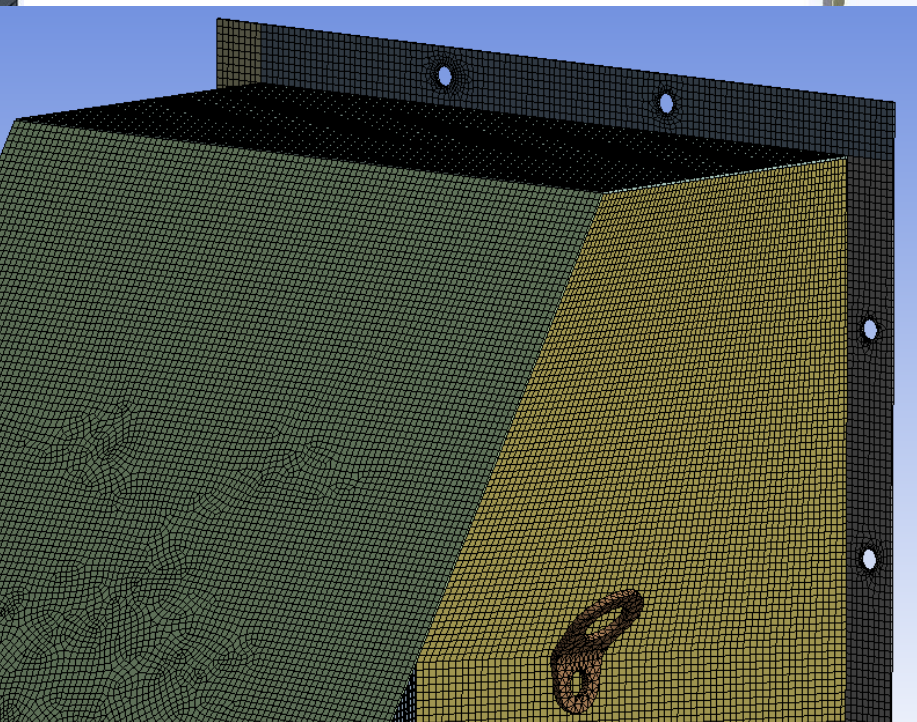

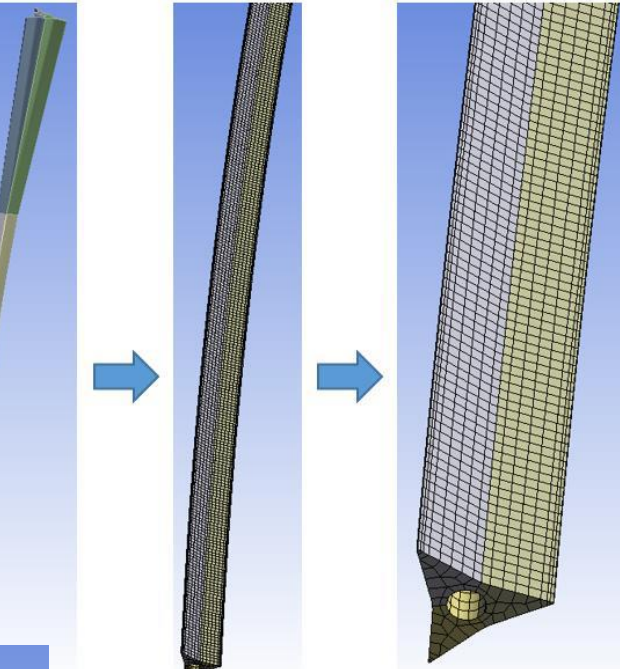

Регулярная Гексаэдрическая сетка на модели интрамедуллярного стержня

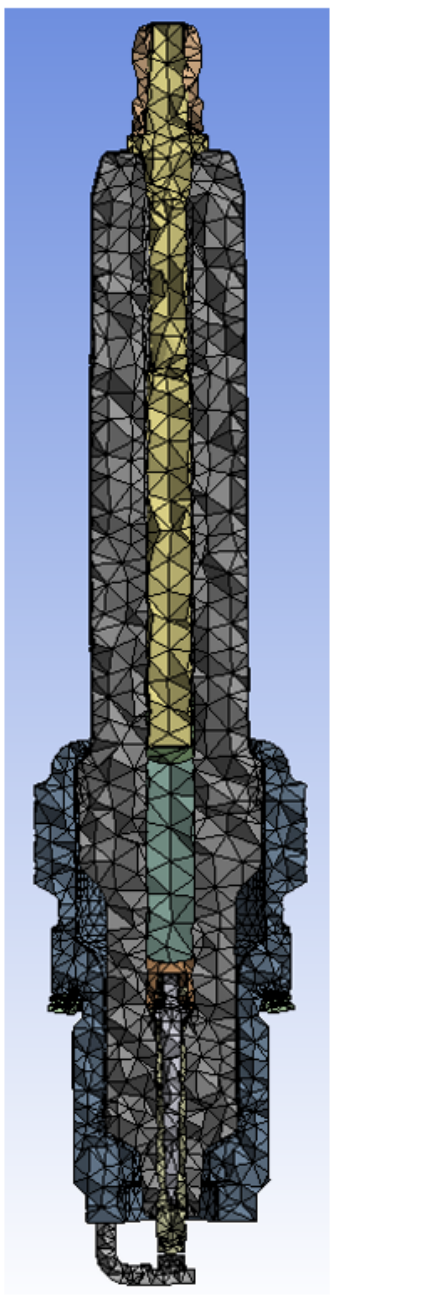

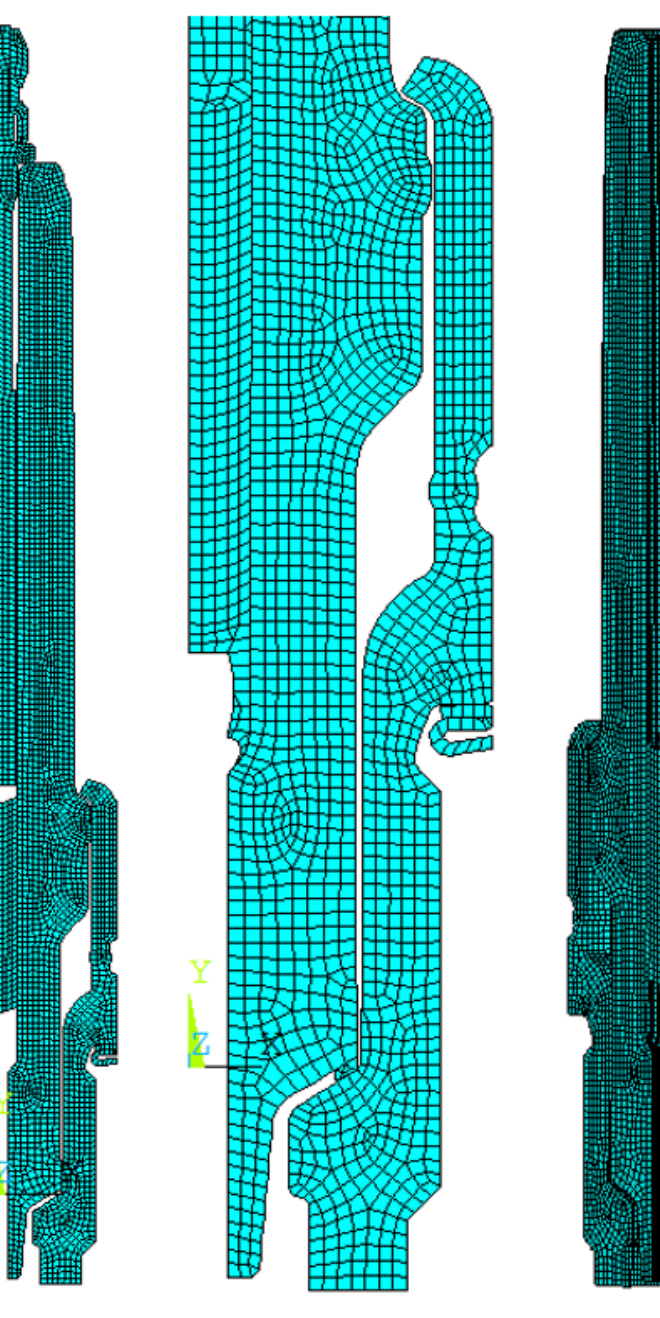

Виды вычислительных сеток (слева-направо: тетраэдрическая с настройками «по умолчанию», плоская четырехугольная и объемная гексаэдрическая сетки)

Default tetrahedral mesh

Swept hexahedral mesh (plane 2D and 3D)